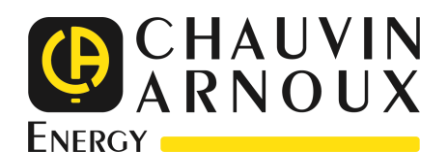

E

# **ULYS MCM**

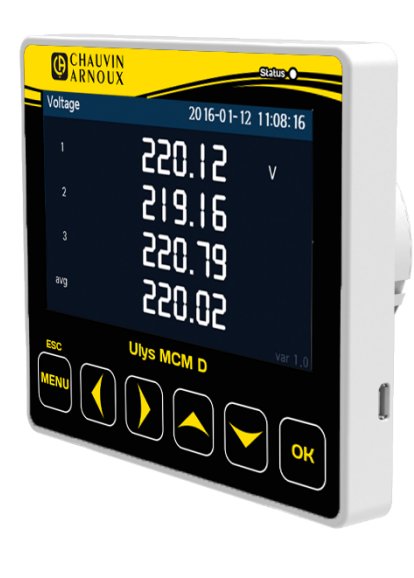

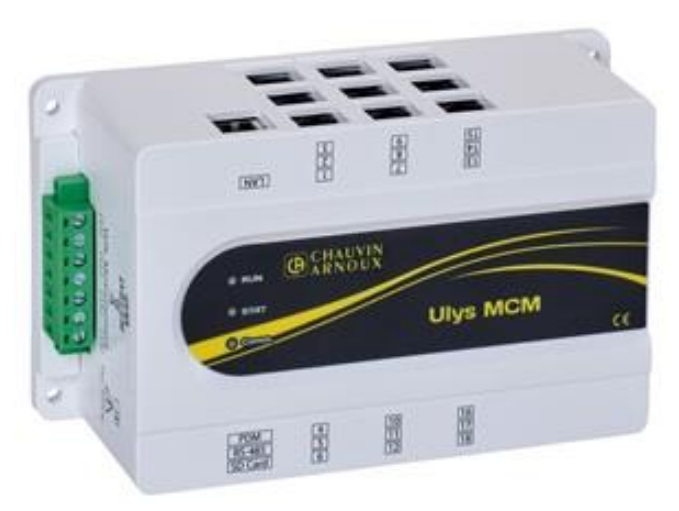

**Multi-channel power meter**

You have just acquired the **ULYS MCM**, a three-phase digital power meter, and we thank you for your confidence. To get the best service from your device:

- **Read** this user manual carefully before installing and using the device;
- $\blacksquare$  **Observe** the precautions for use.

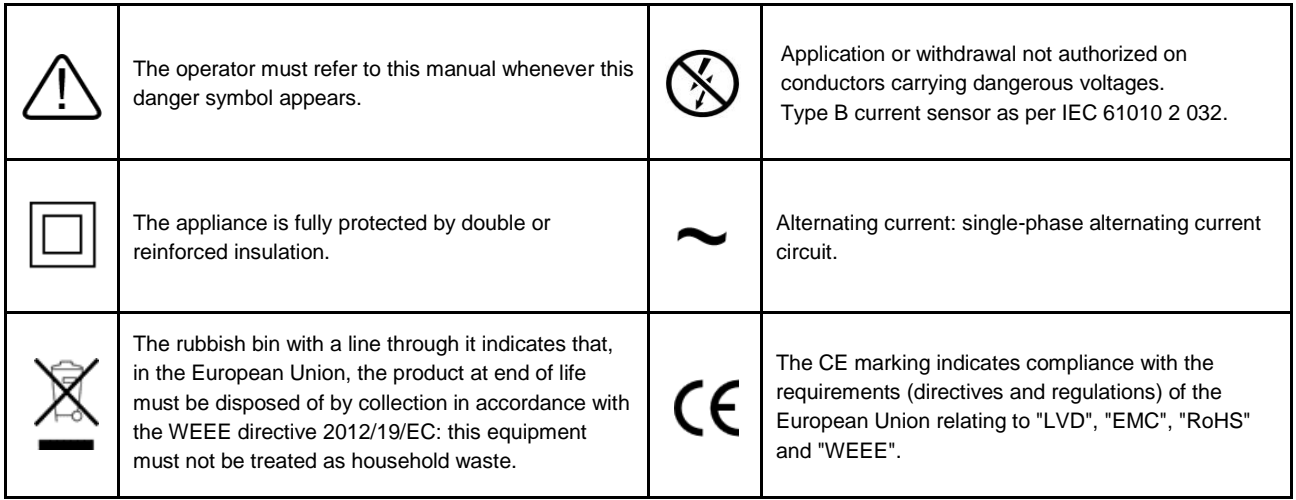

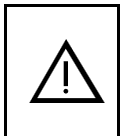

WARNING This symbol/wording alerts that ignoring an instruction or incorrect action may cause death or serious injury.

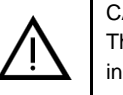

CAUTION This symbol/wording alerts that ignoring an instruction or incorrect action may cause minor injury or damage to the product.

<span id="page-2-0"></span>This device complies with the safety standard IEC 61010-2-030, for voltages up to 300 V in overvoltage category II and for voltages up to 600 V in measurement category III. The current sensors comply with IEC 61010-2-032, for voltages up to 1000 V in measurement category III.

Failure to observe the safety instructions may result in electric shock, fire, explosion, destruction of the appliance and installations.

- The operator and/or the responsible authority must read carefully and have a good understanding of the various precautions for use. A good knowledge and full awareness of the risks of electrical hazards is essential for any use of this equipment.
- If you use this instrument in a way that is not specified, the protection it provides may be compromised, thus putting you at risk.
- Before each use, check that the insulations of the housings, the toroid of the current sensors and accessories are in good condition. Any item with damaged insulation (even partially) must be consigned for repair or disposal.
- Do not use the device on networks with voltages or overvoltage and/or measurement categories higher than those mentioned.
- Do not use the unit if it appears damaged, incomplete or improperly closed.
- Always use individual safety protections.
- Do not keep your hands near the terminals of the unit.
- The unit does not allow you to check that there is no voltage on a network. To do this, use a suitable tool (a VAT) before carrying out any work on the installation.
- Respect the environmental conditions.
- The current sensors are specifically designed to work in conjunction with this device.
- Do not modify the unit. Any troubleshooting or metrological verification procedure must be carried out by competent and approved personnel.

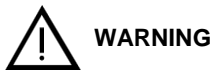

Incorrect handling of voltages during installation and operation of the product may result in serious injury or death.

- When the unit is powered on, dangerous voltages are accessible at the voltage measurement input terminal block, the digital input/output terminal block and the auxiliary power supply terminal block.
- When installing and maintaining the product, be sure to follow the safety instructions in the Quick Start Guide and User's Manual. Keep technical specifications and electrical regulations handy.
- Be careful not to touch the terminals and cable shields after wiring is completed.

# **CAUTION**

Measurement category IV is reserved for measurements taken at the source of the building's low-voltage network installation.

Measurement category III is reserved for measurements carried out on parts of the building's low-voltage network installation.

Measurement category II is reserved for measurements carried out on circuits connected directly to the points of use of the lowvoltage network.

## **CLEANING**

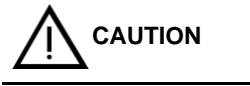

Disconnect all connections to the unit.

Wipe with a soft, clean and dry cloth. Do not use alcohol, solvents or hydrocarbons.

For current sensors:

- Make sure that no foreign objects interfere with the operation of the sensor's latching device.
- Keep the air gaps of the current sensors perfectly clean.

The safety of any system incorporating the device is the responsibility of the system assembler.

# **CONTENTS**

<span id="page-4-0"></span>**Contract** 

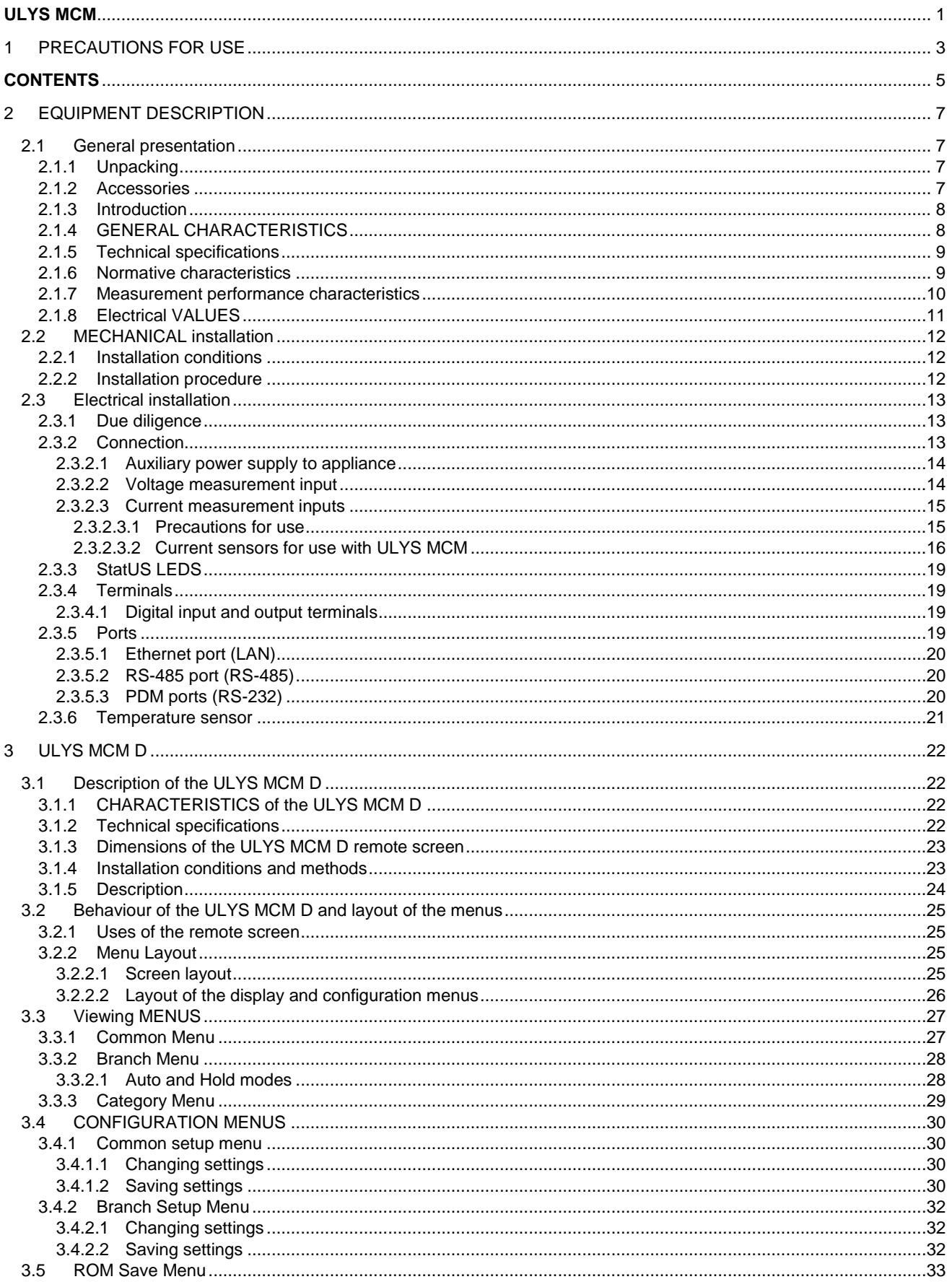

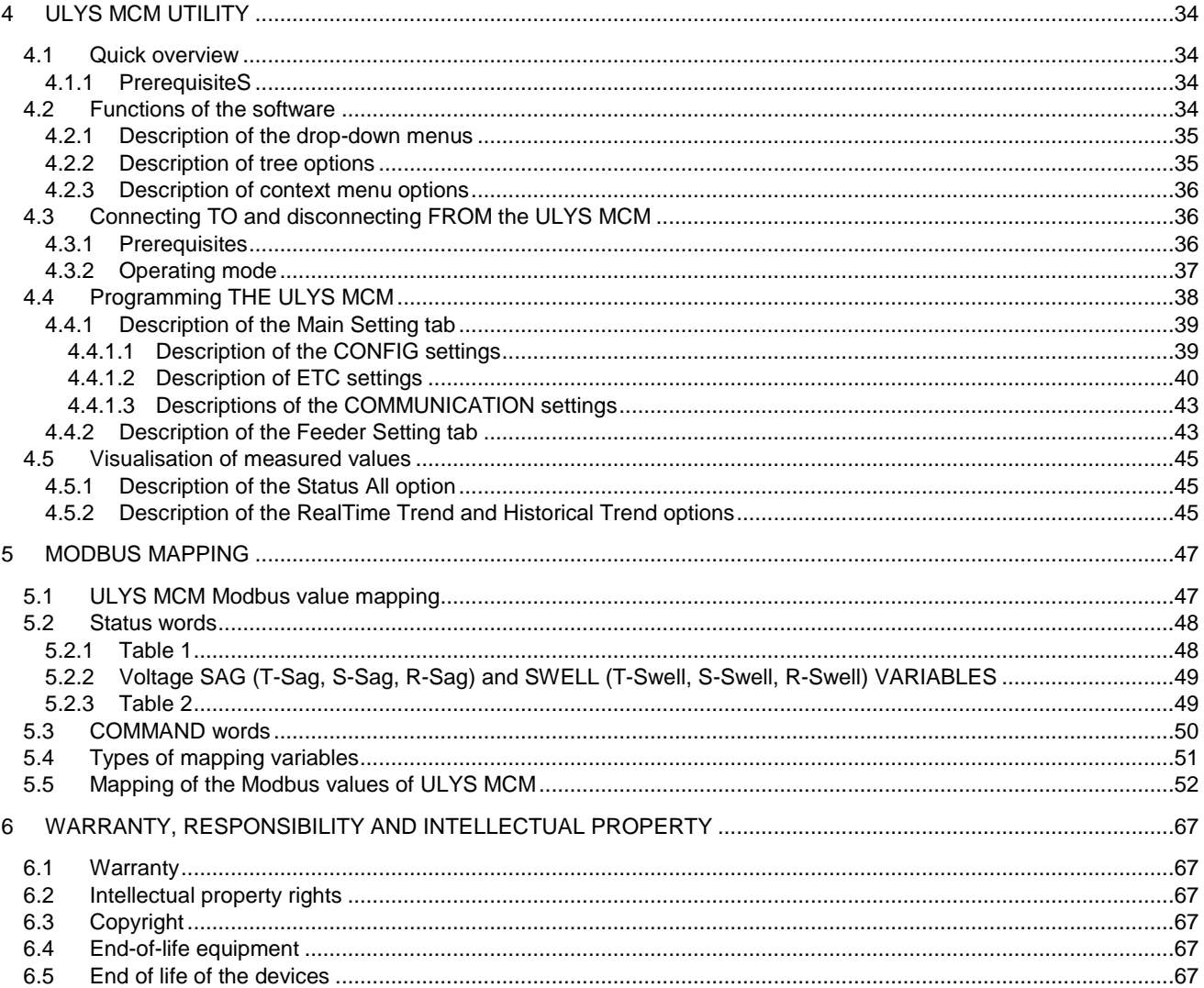

# <span id="page-6-1"></span><span id="page-6-0"></span>**2.1 GENERAL PRESENTATION**

# <span id="page-6-2"></span>**2.1.1 UNPACKING**

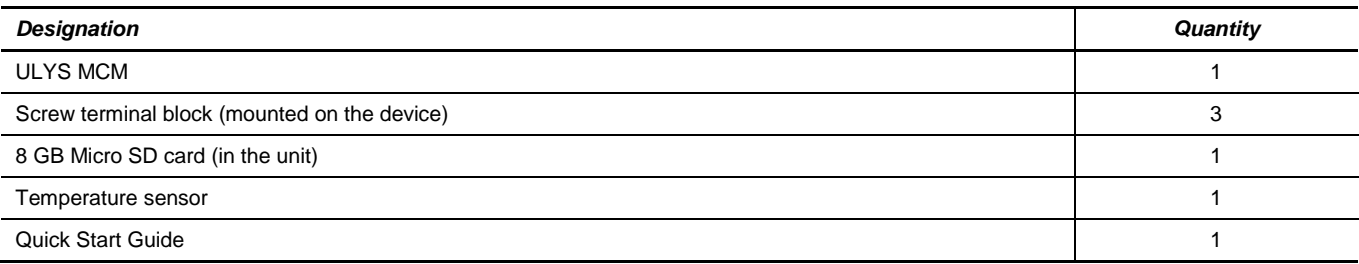

#### <span id="page-6-3"></span>**2.1.2 ACCESSORIES**

#### Our opening current sensors:

Flexible opening current sensors (Rogowski coil) and opening current transformers make it possible to measure the current flowing in a cable without having to open the circuit. They also allow the user to be isolated from dangerous voltages in the circuit.

You must use current transformers that are approved and/or compatible for ULYS MCM and conforming to IEC standards.

In order to help you choose the product references, you will need to answer the following questions:

#### ■ Which sensors to choose according to the feeder?

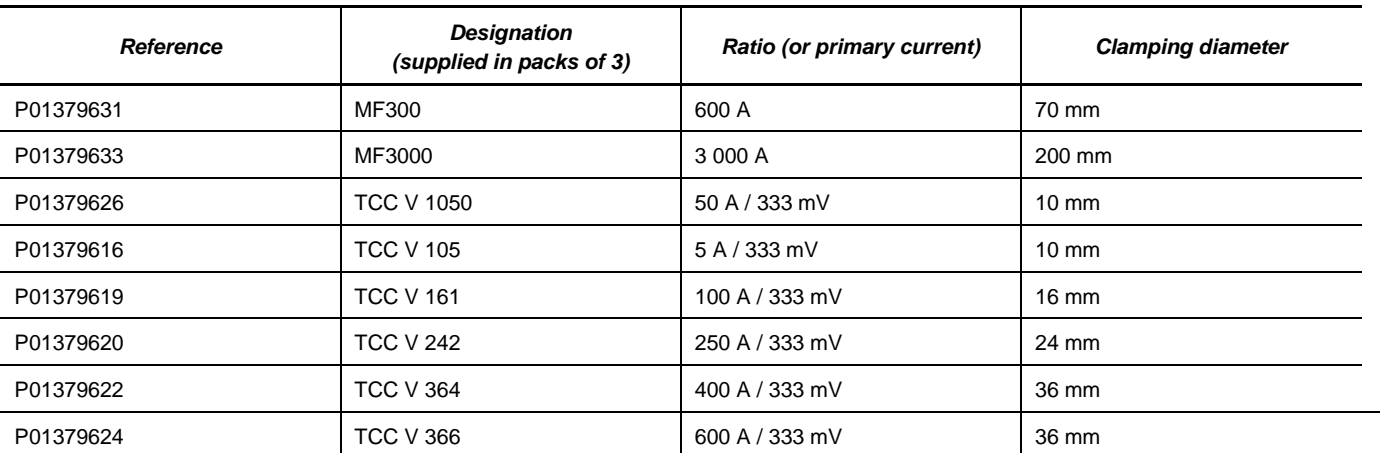

Our opening MiniFlex sensors Our opening Current Transformers (Rogowski coil) MF 300 MF3000 TCC V 364 et TCC V 366 TCC V 105/1050 **TCC V 161 TCC V 242** 

What is the cable distance between your ULYS MCM and your sensors according to the feeder?

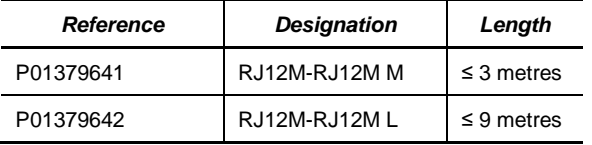

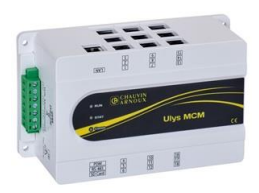

Do you need to equip your ULYS MCM with a remote screen?

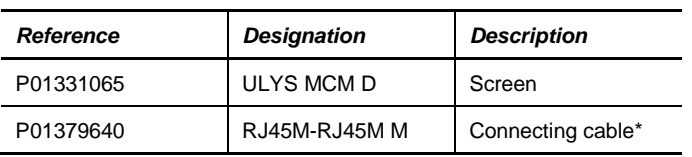

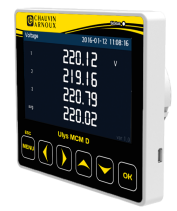

*\*Cable required to connect the display*

#### <span id="page-7-0"></span>**2.1.3 INTRODUCTION**

Installed inside an electrical cabinet or panel, the ULYS MCM allows you to measure and monitor several electrical loads within your production lines or the equipment in your installations for detailed analysis and diagnosis of your energy consumption. ULYS MCM is a valuable tool for improving processes in electrical installations and making energy savings. All information about the power supply is transmitted to the host via Ethernet and/or serial communication (RS-485). Electrical measurements can be performed on up to 54 single-phase power supplies or 18 feeders for 3-phase 3- or 4-wire circuits or for single-phase circuits. Thanks to this flexibility of settings, the ULYS MCM offers you an efficient system for monitoring and recording data from electrical networks in various environments such as factories, data centres, office buildings or shopping centres. It also allows you to carry out energy analyses and power consumption checks on lighting and HVAC systems in order to achieve real energy savings, but also to detect possible failures to allow for proactive maintenance interventions.

#### <span id="page-7-1"></span>**2.1.4 GENERAL CHARACTERISTICS**

The main characteristics of the ULYS MCM are:

- Measurement and monitoring of several electrical loads.
- Electrical measurement on up to 54 single-phase power supplies or 18 3P4F feeders Flexibility of settings for all feeders.
- Measured electrical values: V, U, I, F, PF, Voltage and current unbalances, Power (P,Q,S) and Energies (Ea, Er, Eap).
- Accuracy class 1.0/0.5 for electrical measurements according to IEC 62053-21 / IEC 62053-22.
- Compatibility with current sensors: flexible opening sensors (Rogowski coil) and 1/3 V opening current transformers.
- Triggering of the digital output (DO) on the alarms: voltage sag / swell / overcurrent / temperature / average power.
- Temperature measurement: 1analog input terminal (NTC or 4-20 mA).
- Supports RS232 / RS485 (Modbus RTU) and Ethernet (Modbus TCP) serial communications.

# <span id="page-8-0"></span>**2.1.5 TECHNICAL SPECIFICATIONS**

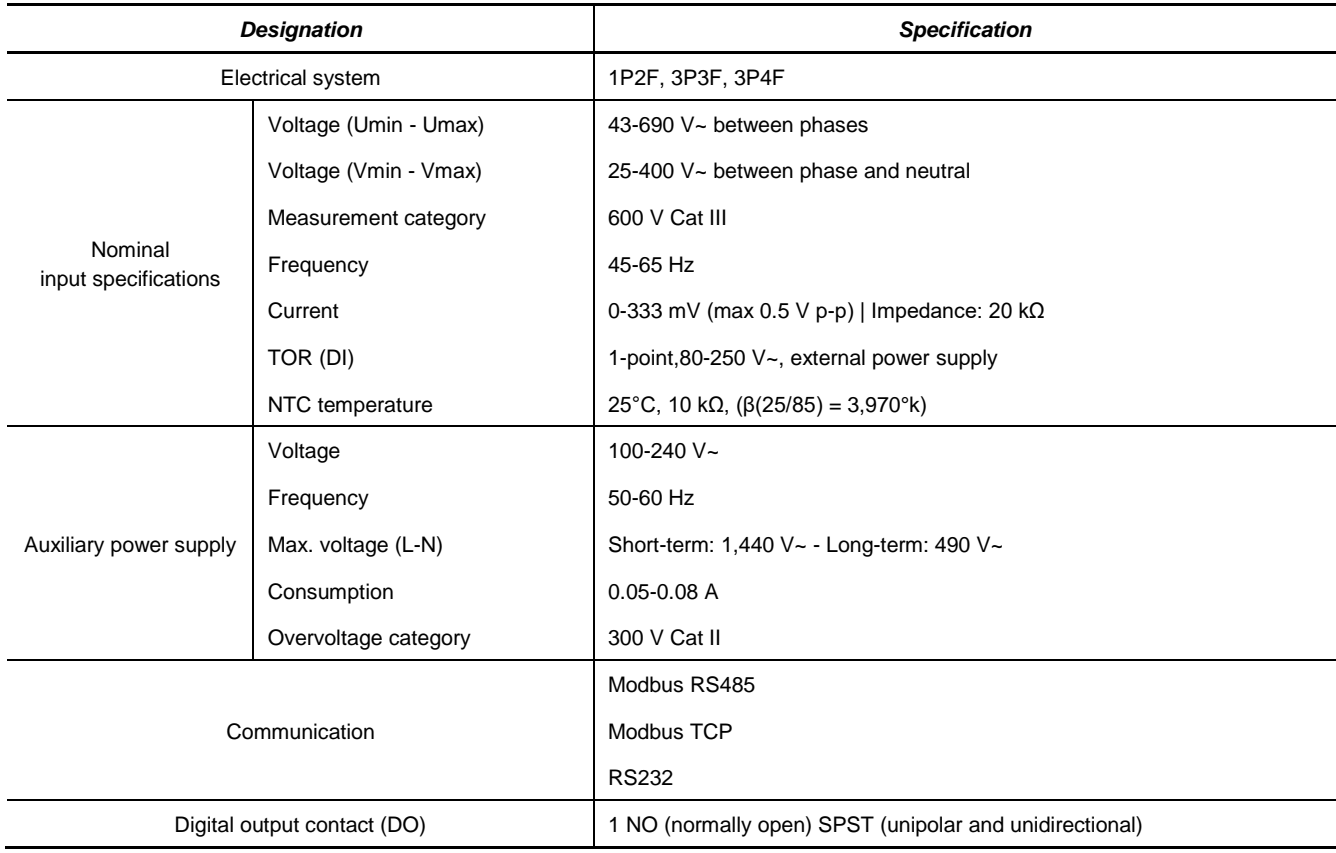

# <span id="page-8-1"></span>**2.1.6 NORMATIVE CHARACTERISTICS**

The table below details the normative conformity of the product to the various safety and EMC standards in force:

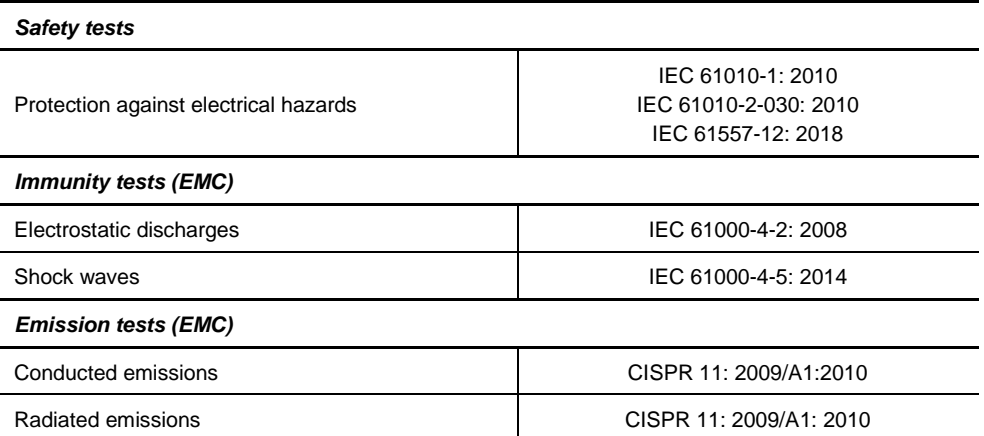

# <span id="page-9-0"></span>**2.1.7 MEASUREMENT PERFORMANCE CHARACTERISTICS**

The table below shows the accuracy class of the ULYS MCM's electrical measurements according to the sensors to which it can be connected:

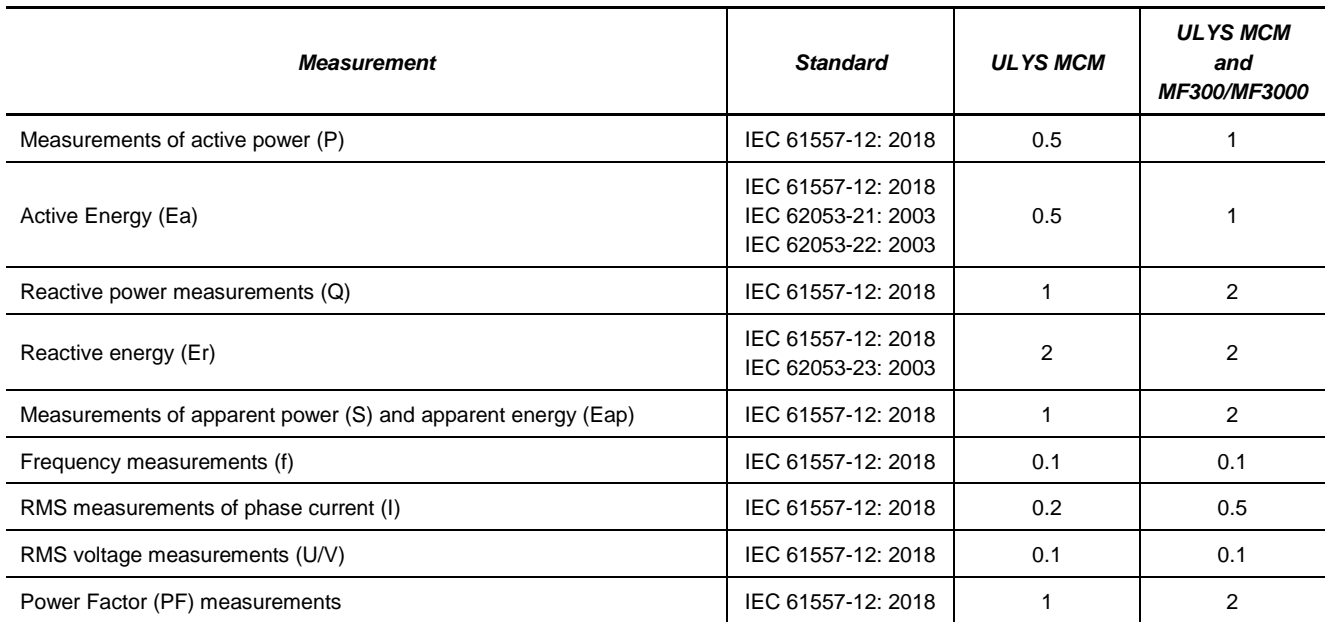

# <span id="page-10-0"></span>**2.1.8 ELECTRICAL VALUES**

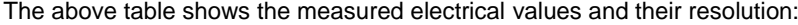

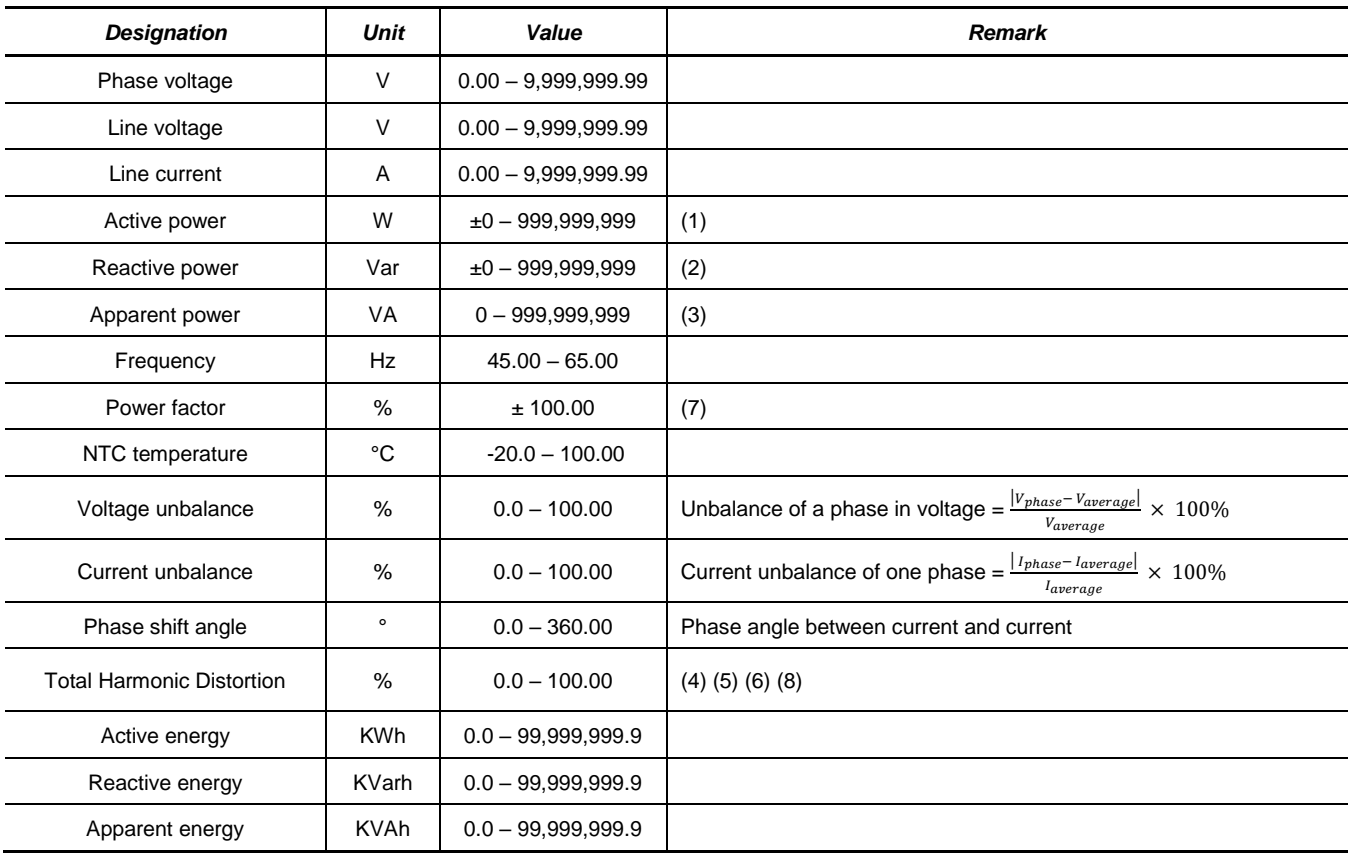

*(1)*  $Total W = \sum Phase Watt$ 

*(2)*  $Total \, Var = \sum Var \, phase$ 

 $(3) Total VA = \sum Phase VA$ 

*(4)* Total fundamental  $W = \sum Phase$  fundamental Watt

*(5)* Total fundamental  $Var = \sum Fundamental phase Var$ 

*(6) Total fundamental VA* =  $\sqrt{T}$ *otal fundamental W<sup>2</sup> + Total fundamental Var<sup>2</sup>* 

 $(7)$  Total  $PF = \frac{Total W}{Total W}$  $\frac{10 \text{au W}}{Total VA} \times 100 \%$ 

(8)  $Total THD = \frac{\sqrt{Total VA^2 + Total fundamental VA^2}}{Total Im demand N A^2}$  $\frac{1}{\sqrt{100}}$   $\frac{1}{\sqrt{100}}$   $\frac{1}{\sqrt{100}}$   $\frac{1}{\sqrt{100}}$   $\frac{1}{\sqrt{100}}$   $\frac{1}{\sqrt{100}}$   $\frac{1}{\sqrt{100}}$   $\frac{1}{\sqrt{100}}$   $\frac{1}{\sqrt{100}}$   $\frac{1}{\sqrt{100}}$   $\frac{1}{\sqrt{100}}$   $\frac{1}{\sqrt{100}}$   $\frac{1}{\sqrt{100}}$   $\frac{1}{\sqrt{100}}$   $\frac{1}{\sqrt{10$ 

## <span id="page-11-0"></span>**2.2 MECHANICAL INSTALLATION**

#### <span id="page-11-1"></span>**2.2.1 INSTALLATION CONDITIONS**

Please avoid locations subject to direct interference, high temperatures or electromagnetic fields.

Check the environmental conditions indicated below to ensure that the ULYS MCM operates correctly.

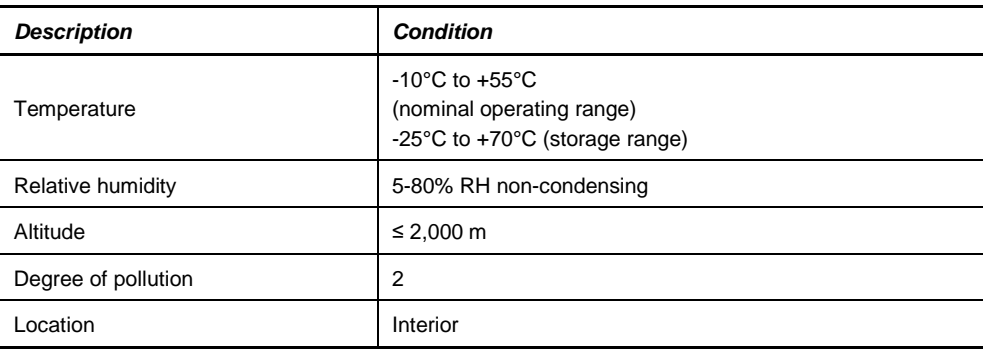

#### <span id="page-11-2"></span>**2.2.2 INSTALLATION PROCEDURE**

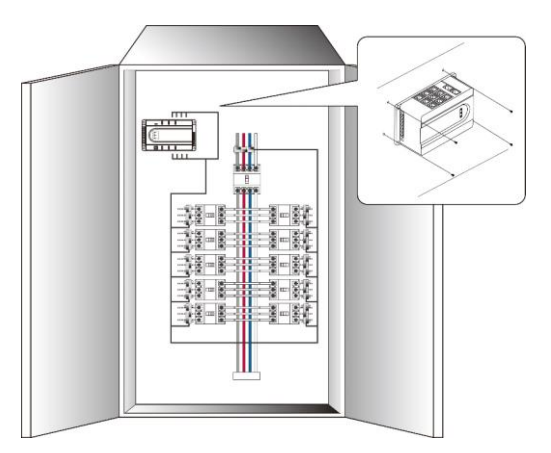

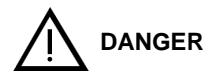

The ULYS MCM must be installed inside an electrical cabinet or switchboard to prevent access after installation. It has been designed for indoor use, so care must be taken not to expose it directly to the outside environment.

On receipt of the appliance, check that it has not been damaged in transit. If there is a problem, contact customer service for repair or replacement. (Do not connect the appliance).

The ULYS MCM is normally mounted in a vertical position.

Fix the ULYS MCM with 4 screws with a diameter of 4 mm.

The general dimensions of the product are shown below.

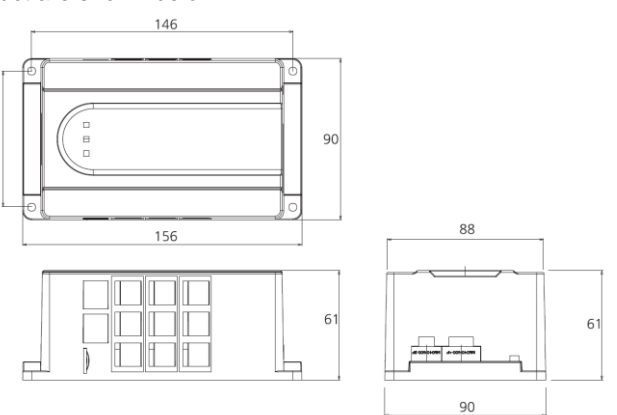

#### <span id="page-12-0"></span>**2.3 ELECTRICAL INSTALLATION**

#### <span id="page-12-1"></span>**2.3.1 DUE DILIGENCE**

#### **Before installing the unit:**

- Check that the electrical network is disconnected and secured in accordance with electrical safety regulations.
- Check that the operating voltage and the mains voltage are the same.

Wiring must be carried out in accordance with good engineering practice. Communication lines and digital/inputs/outputs must be separated from power supply lines. Depending on the installation, shielded cables must be used for low level signals, connecting the shield to the reference potential.

#### <span id="page-12-2"></span>**2.3.2 CONNECTION**

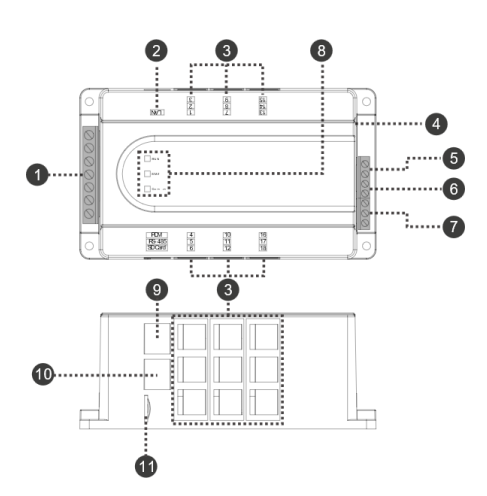

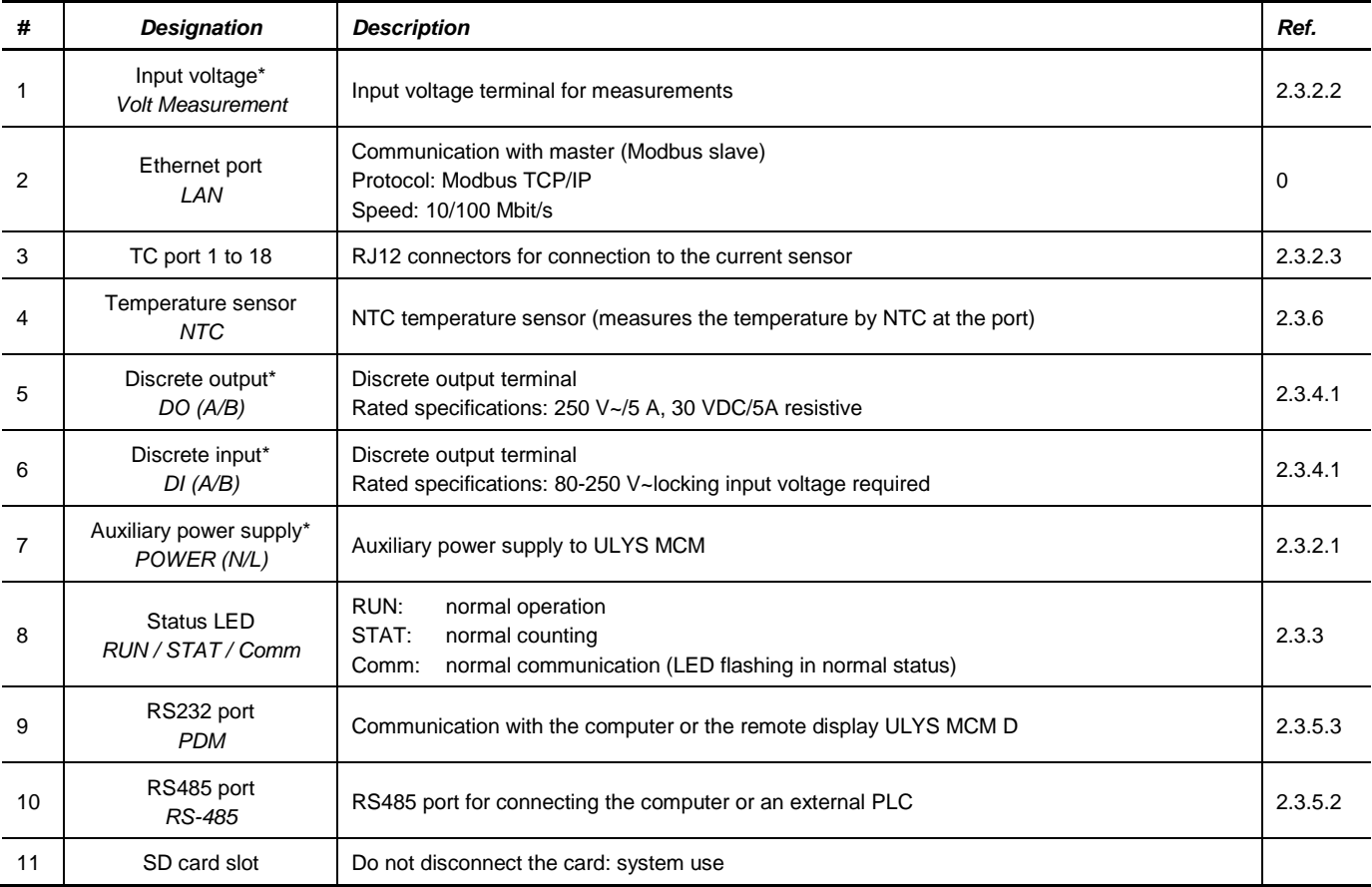

*\*The cross-section of the connecting cables must be 0.5 mm<sup>2</sup> to 2.5 mm<sup>2</sup> (minimum: AWG 26, maximum: AWG 12)*

*The tightening torque is 0.4 Nm .*

#### <span id="page-13-0"></span>**2.3.2.1 Auxiliary power supply to appliance**

The ULYS MCM does not have a switch.

An isolating device (switch or circuit breaker) must be provided in the electrical installation. The appliance must not be positioned in such a way as to make it difficult to operate the isolating device.

The electrical installation must:

- ensure that the power supply inputs (auxiliary and digital inputs) are protected by fuses (one on phase and one on neutral) or a circuit breaker (2 A);
- ensure that the fuses, circuit breaker or switch are correctly positioned and easily accessible;
- **Provide for the marking of the fuses, circuit breaker or switch as a device for disconnecting the device.**

The ULYS MCM can be supplied with an AC voltage from 100 to 240 V~, and the electrical connection must be made as shown below:

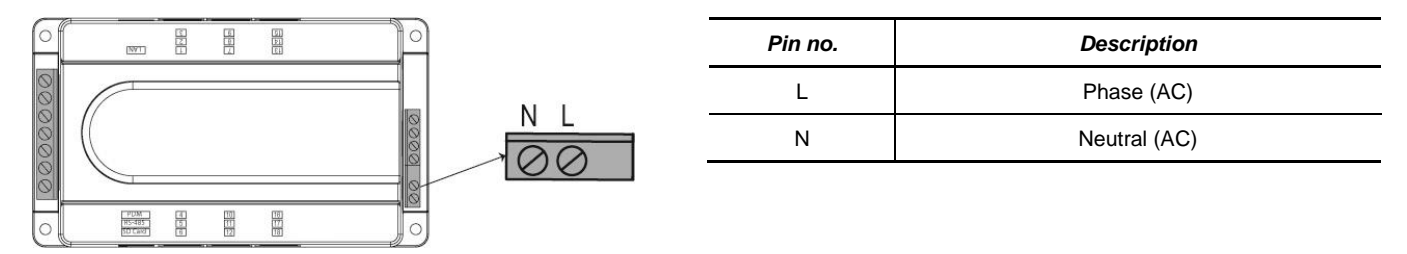

#### <span id="page-13-1"></span>**2.3.2.2 Voltage measurement input**

The electrical installation must ensure that the measuring inputs are protected by fuses or a circuit breaker.

Before switching on the measurement inputs, make sure that the voltage level to be connected is compatible with the electrical characteristics of the product mentioned in the Technical Specifications (see section 2.1.5).

To measure the voltage correctly, the voltage phasing must be observed.

The connection diagram 3P4F and 3P3F depends on the position of the switches on the back of the product.

Below you will find the main connection diagrams:

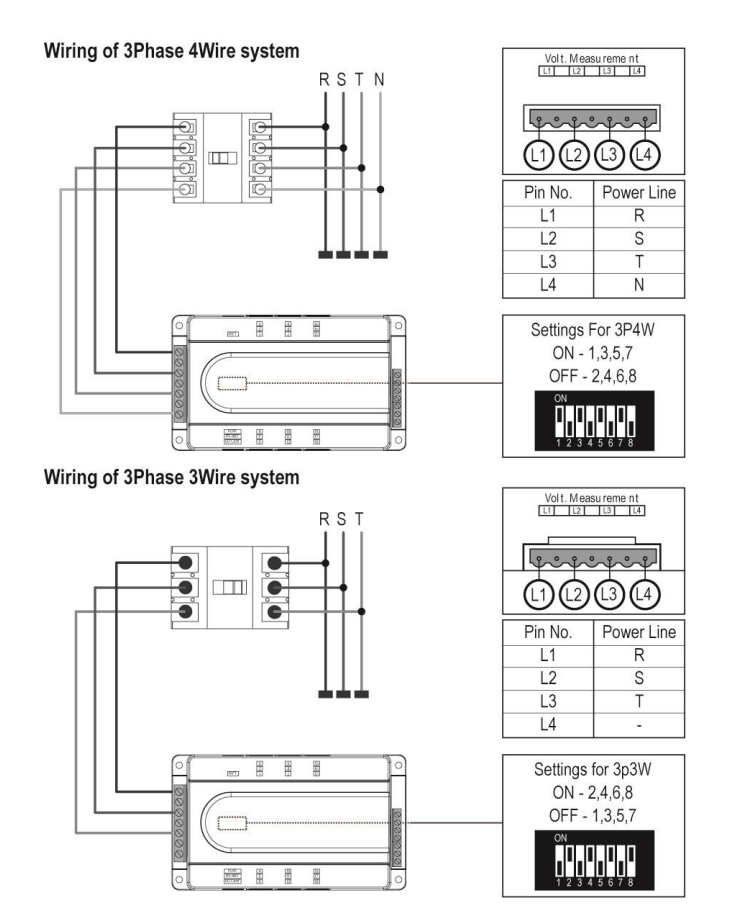

#### <span id="page-14-0"></span>**2.3.2.3 Current measurement inputs**

#### <span id="page-14-1"></span>**2.3.2.3.1 Precautions for use**

The ULYS MCM can be connected to different types of current sensors (see sectio[n 0.](#page-14-2)2).

The ULYS MCM will have to be configured from the ULYS MCM D remote screen or from the Ulys MCM Utility software to select the type of sensor for each channel.

The ULYS MCM can accommodate up to54 single-phase electrical feeders (3 per channel), or up to18 three-phase electrical feeders (1 per channel). The current sensors must be of the same type for each outgoing feeder.

A channel is physically represented by an RJ12 connector as shown in the side views of the product below (example of the ULYS MCM 18 which has 18 physical ports (9 on each side):

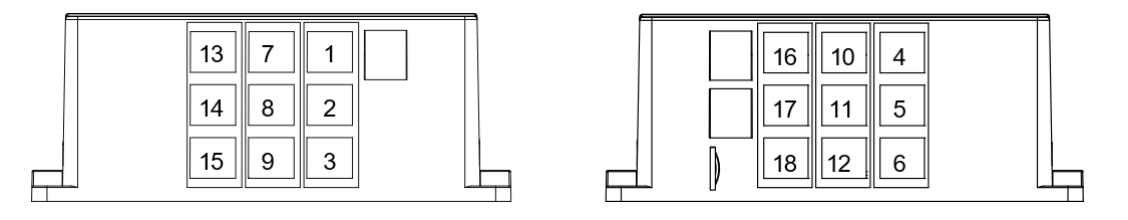

The channel number is indicated on the top of the ULYS MCM (the measurement channels closest to the front panel start the numbering). For the ULYS MCM 9, channels 10 to 18 are blocked.

For the connection of current sensors measuring a three-phase electrical feeder, the following measuring chain is suggested:

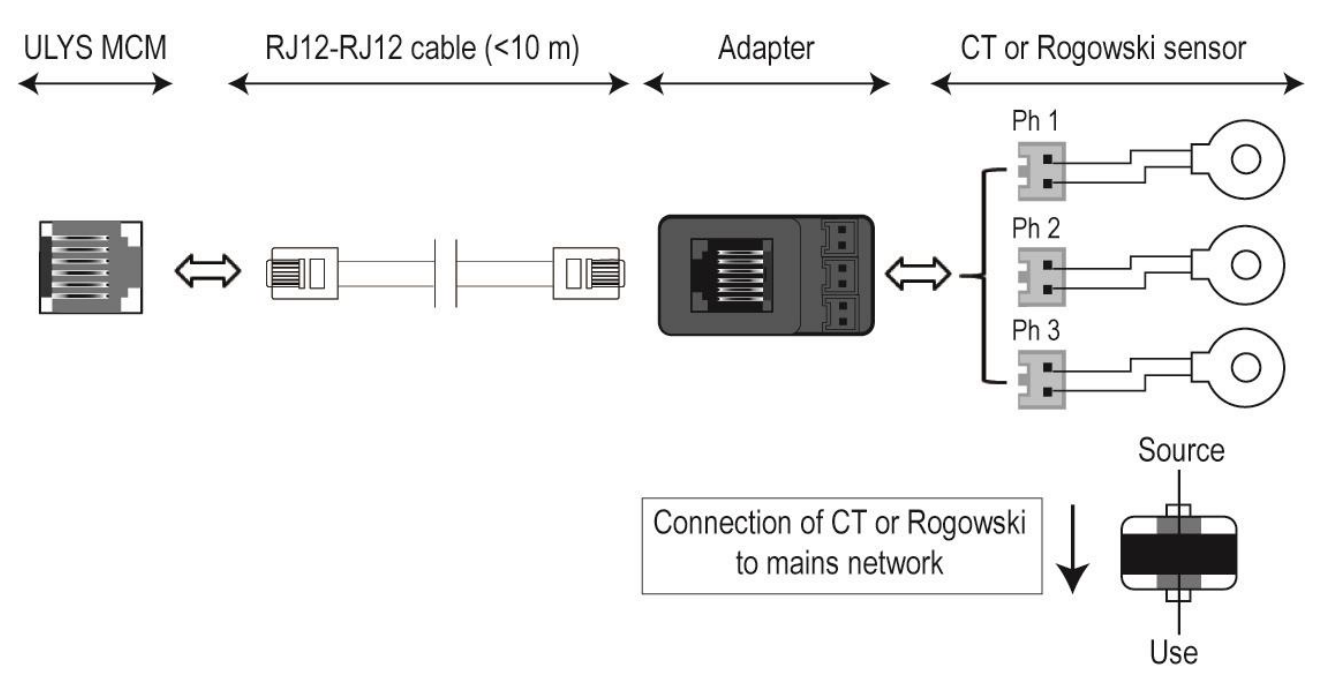

RJ12 connection cables are offered by Chauvin Arnoux Energy in 3 m (ref. P01379641) and 9 m (ref. P01379642) versions. For special arrangements with a length of more than 10 metres, please consult us.

ULYS MCM compatible current sensors are directly delivered with connectors compatible with theRJ12 adapter).

The connectors are equipped with a coding system to avoid connection errors.

It is important to observe the following instructions to ensure consistent measurement by the product:

- In the case of a three-phase connection, it is important to respect the phase order in the installation of the current collectors in coherence with the phase order of the voltages previously wired (be sure to follow the numbering 1, 2 and 3 on the adapter).
- In the case of a single-phase connection, the phase must be connected to terminal number 1 on the adapter.
- <span id="page-14-2"></span>■ The direction of installation of the current sensors around the conductors to be measured must be respected (follow the direction of the arrow on the product and the diagram above).

#### <span id="page-15-0"></span>**2.3.2.3.2 Current sensors for use with ULYS MCM**

#### *Openable flexible current sensors (Rogowski coil) type MF300 and MF3000:*

# **USE**

**Press the yellow opening device to open the flexible torus.** 

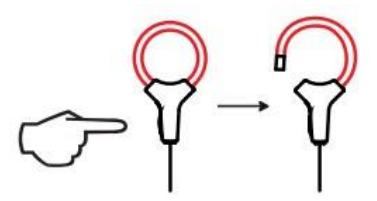

- Open it and place it around the conductor through which the current to be measured flows (only one conductor in the sensor).
- Make sure that the direction of the arrow engraved on the side of the flexible torus is pointing in the direction of the current flow in the cable.

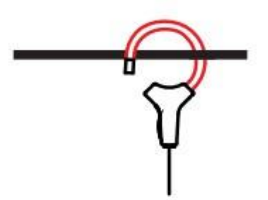

 Close the torus. In order to optimise the quality of the measurement, the conductor should be centred in the torus and the torus should be as circular as possible.

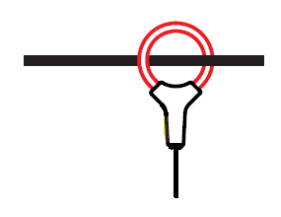

#### GENERAL CHARACTERISTICS

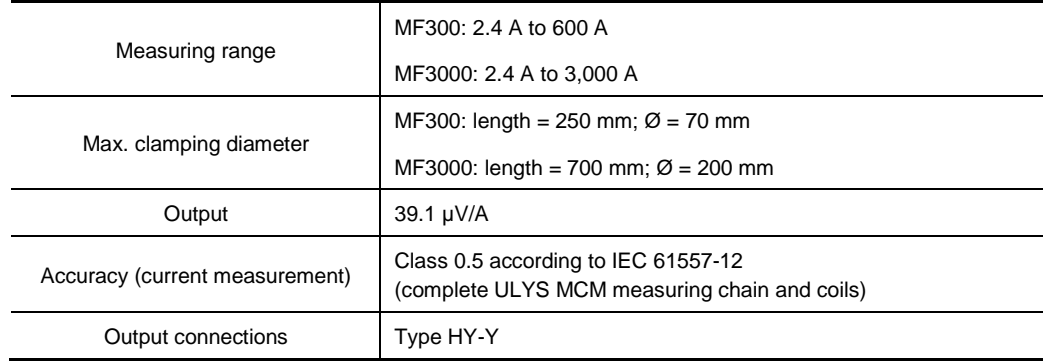

#### ENVIRONMENTAL CONDITIONS

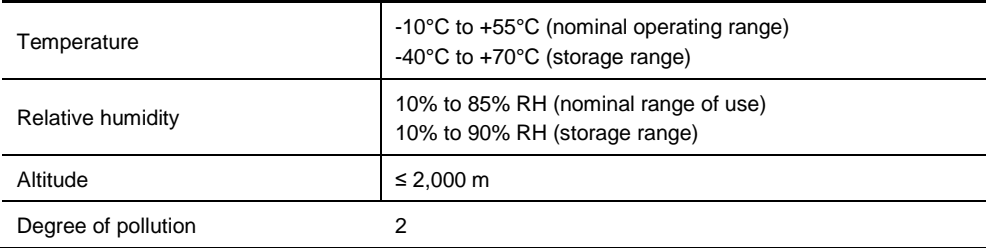

#### MECHANICAL CHARACTERISTICS

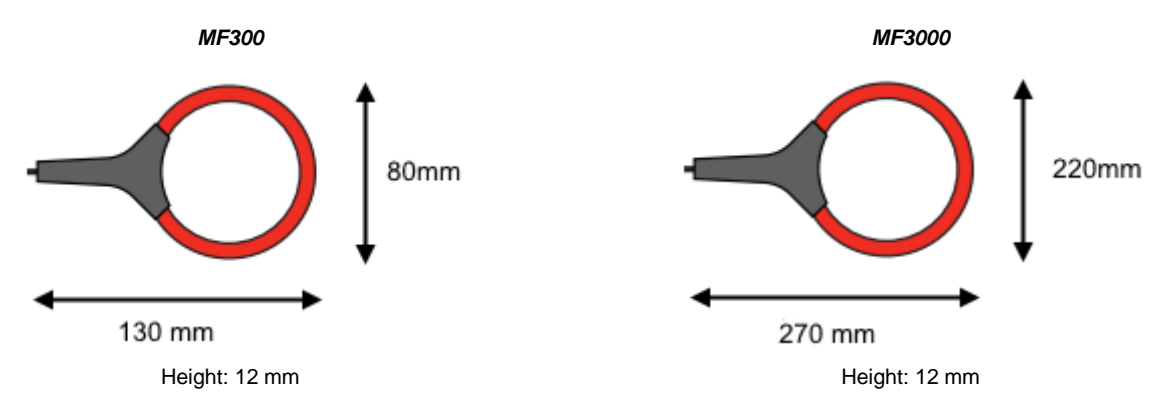

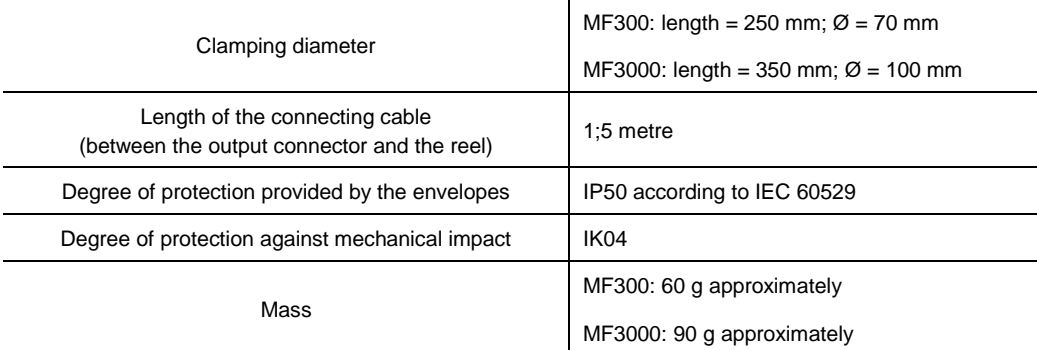

#### ELECTRICAL SAFETY

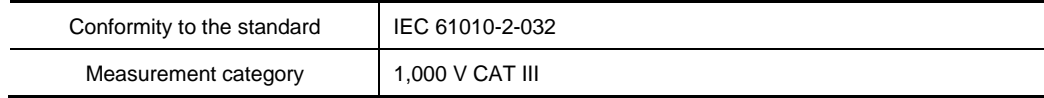

#### ELECTROMAGNETIC COMPATIBILITY

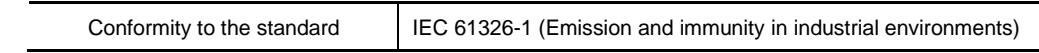

# *CT CLIP sensors type TCC V 105, TCC V 1050, TCC V 161, TCC V 242, TCC V 364, TCC V 366:*

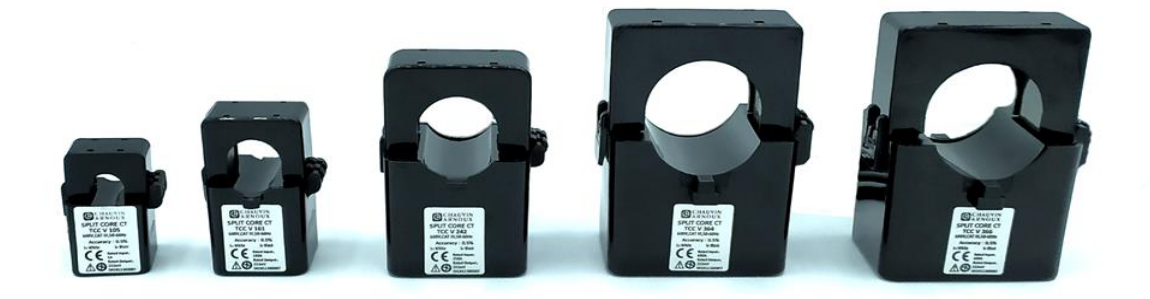

#### **USE**

- Unclip the opening device of the CT.
- Open it and place it around the conductor through which the current to be measured flows (only one conductor in the sensor).

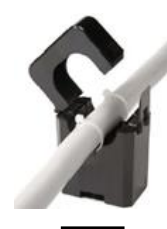

 Close the CT primary, making sure that it is clipped in place. Make sure that the direction of the arrow on the side of the CT is pointing in the direction of the current flow in the cable.

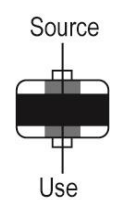

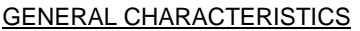

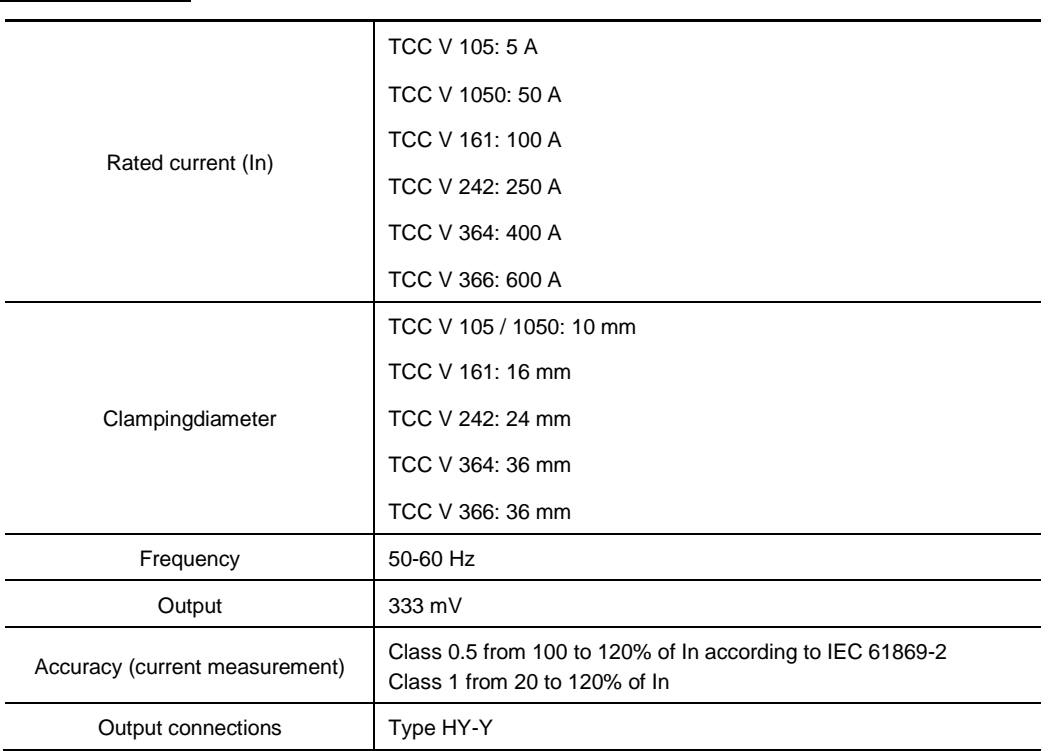

# ENVIRONMENTAL CONDITIONS

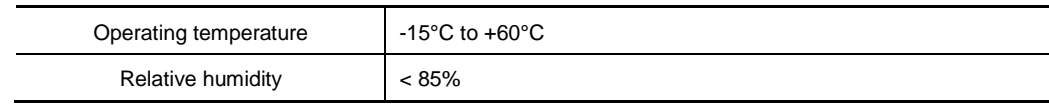

65.0

# MECHANICAL CHARACTERISTICS

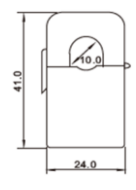

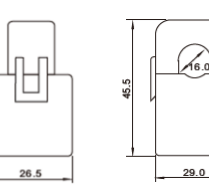

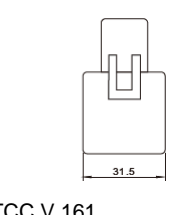

 $45.0$ 

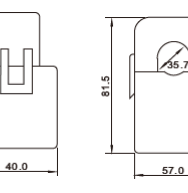

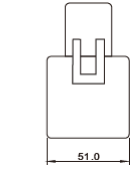

TCC V 105 / 1050 TCC V 161 TCC V 242 TCC V 364, TCC V 366

# ELECTRICAL SAFETY

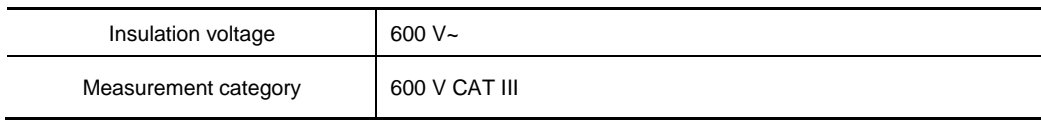

# <span id="page-18-0"></span>**2.3.3 STATUS LEDS**

The ULYS MCM is equipped with 3 indicator lights giving the following information concerning the correct operation of the device:

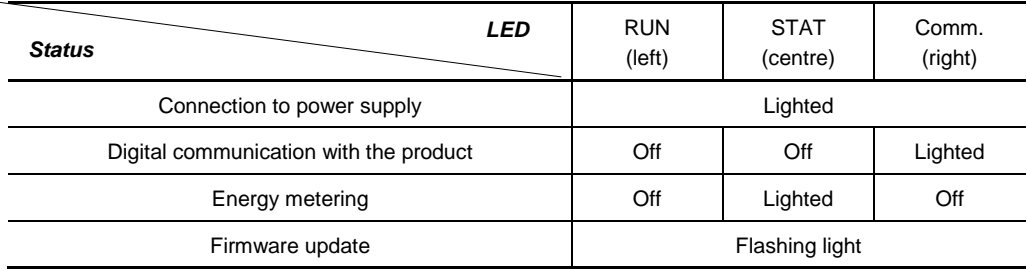

#### <span id="page-18-1"></span>**2.3.4 TERMINALS**

#### <span id="page-18-2"></span>**2.3.4.1 Digital input and output terminals**

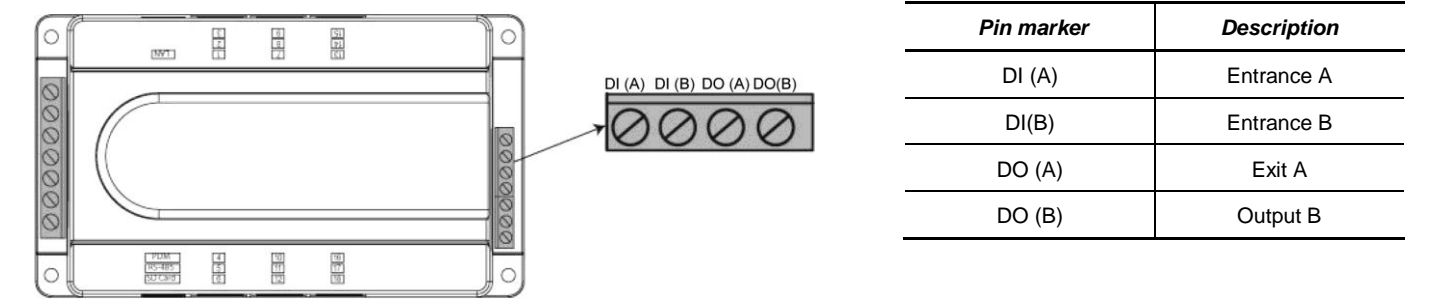

The digital output terminal can be used as:

- **Temperature alarm: if the temperature is held at its highest level for 5 seconds.**
- **E** Event alarm: in the event of voltage sag, overvoltage or temperature threshold overrun.
- Average power overrun alarm.
- Remote control.

The digital output is reset in the following cases:

- Change in the status of the event.
- Reset via the digital input terminal (DI).

The discrete input can be used to detect a change of status. The status change information can be accessed by reading in the Modbus mapping and from the Ulys MCM Utility software.

Technical data:

- Discrete output terminal: 250 V~/5 A, 30 VDC/5A resistive (normally open state at rest).
- Discrete input terminal: 80-250 V~ status change input voltage required.

#### <span id="page-18-3"></span>**2.3.5 PORTS**

<span id="page-18-4"></span>To exchange with a PLC or a SCADA PC, the ULYS MCM can communicate on Ethernet or RS485 media. For more details, please refer to the communication table (page 47).

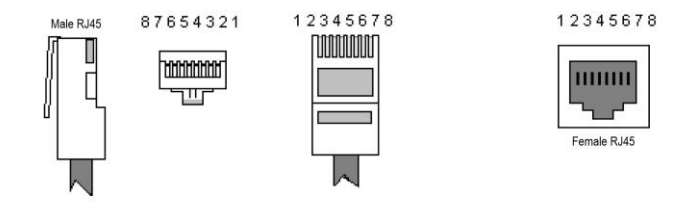

# <span id="page-19-0"></span>**2.3.5.1 Ethernet port (LAN)**

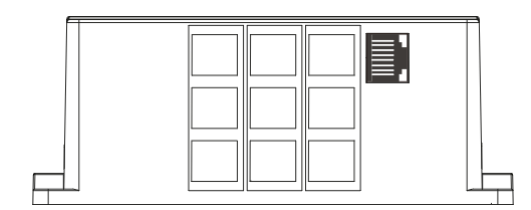

*Default address:* 192.168.0.1 *Default port:* 502 *Mode:* communication with master (Modbus slave) *Protocol:* Modbus TCP/IP *Speed:* automatic selection 10/100 Mbit/s

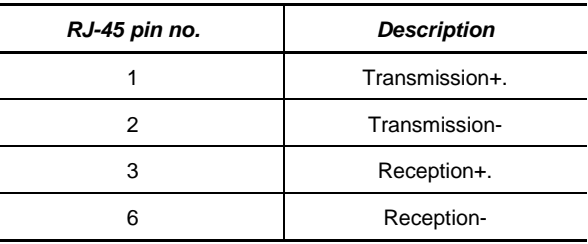

## <span id="page-19-1"></span>**2.3.5.2 RS-485 port (RS-485)**

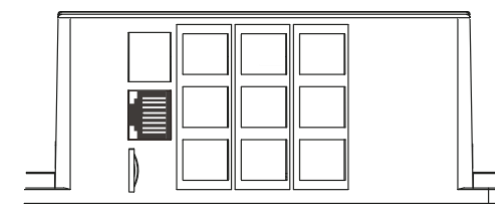

*Communication speed (default):* 115,200 bit/s *Binary structure:* 8 bits, 1stop bit *Parity:* none

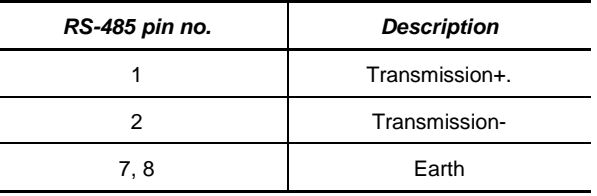

- This port allows RS485 serial communication to be established with a host as a Modbus slave.
- **Communication settings can be made using the ULYS MCM D remote display.**

#### <span id="page-19-2"></span>**2.3.5.3 PDM ports (RS-232)**

This port allows the connection of the ULYS MCM D remote display to display measurement data and setting values.

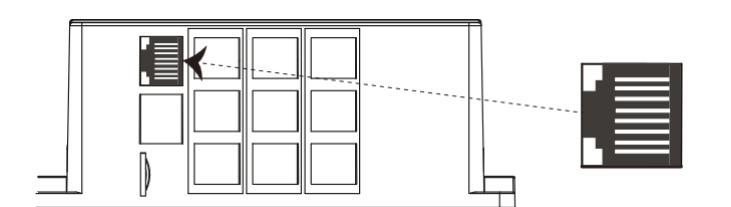

l.

*Serial communication type:* RS-232C

*Binary structure:* 8 bits, 1 start bit, 1stop bit *Parity:* none *Communication speed:* 115,200 bit/s

*Modbus ID:* 1

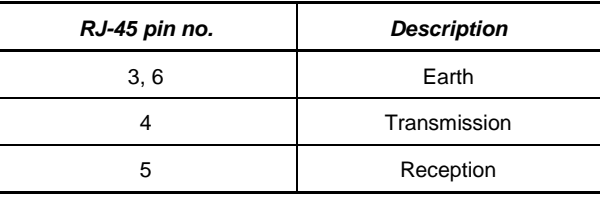

# <span id="page-20-0"></span>**2.3.6 TEMPERATURE SENSOR**

The temperature sensor measures the temperature via NTC or a 4~20 mA signal input at the port.

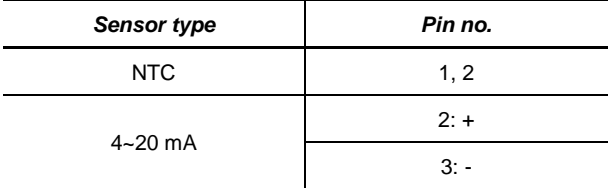

Temperature settings can be made using the *Temp Ai Type* option of the Ulys MCM Utility software. For details, refer to ["4.4.1.1](#page-38-1) [Description of the CONFIG settings"](#page-38-1) on pag[e 39.](#page-38-1)

When using the NTC sensor, the following characteristics must be observed:

 $\overline{a}$ 

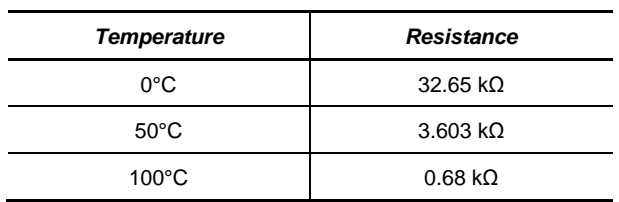

When inputting the 4~20 mA signal, the following temperature settings must be observed:

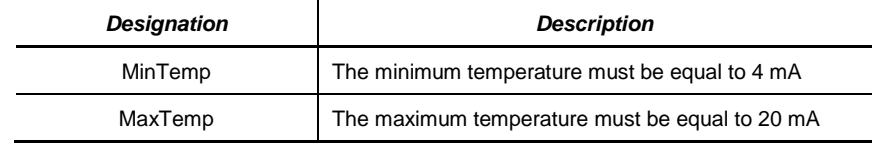

# <span id="page-21-1"></span><span id="page-21-0"></span>**3.1 DESCRIPTION OF THE ULYS MCM D**

The ULYS MCM can be associated with a ULYS MCM D remote display for the display of all measurements and the product configuration. It is directly self-powered by the ULYS MCM.

This display is portable and mobile, allowing it to be used flexibly according to the user's working environment and to connect to several ULYS MCMs in succession.

#### <span id="page-21-2"></span>**3.1.1 CHARACTERISTICS OF THE ULYS MCM D**

- The ULYS MCM D remote display is used to display monitored electrical equipment in the field. It can display values for up to 54 single-phase (3 per channel) or up to18 three-phase (1 per channel) feeders.
- Clear display of information thanks to a high definition 4.3" TFT LCD screen.
- Intuitive operation using the front touch-sensitive buttons.
- Quick installation on front panels with fixing devices that comply with international standards.
- Firmware update via the USB port on the side.

#### <span id="page-21-3"></span>**3.1.2 TECHNICAL SPECIFICATIONS**

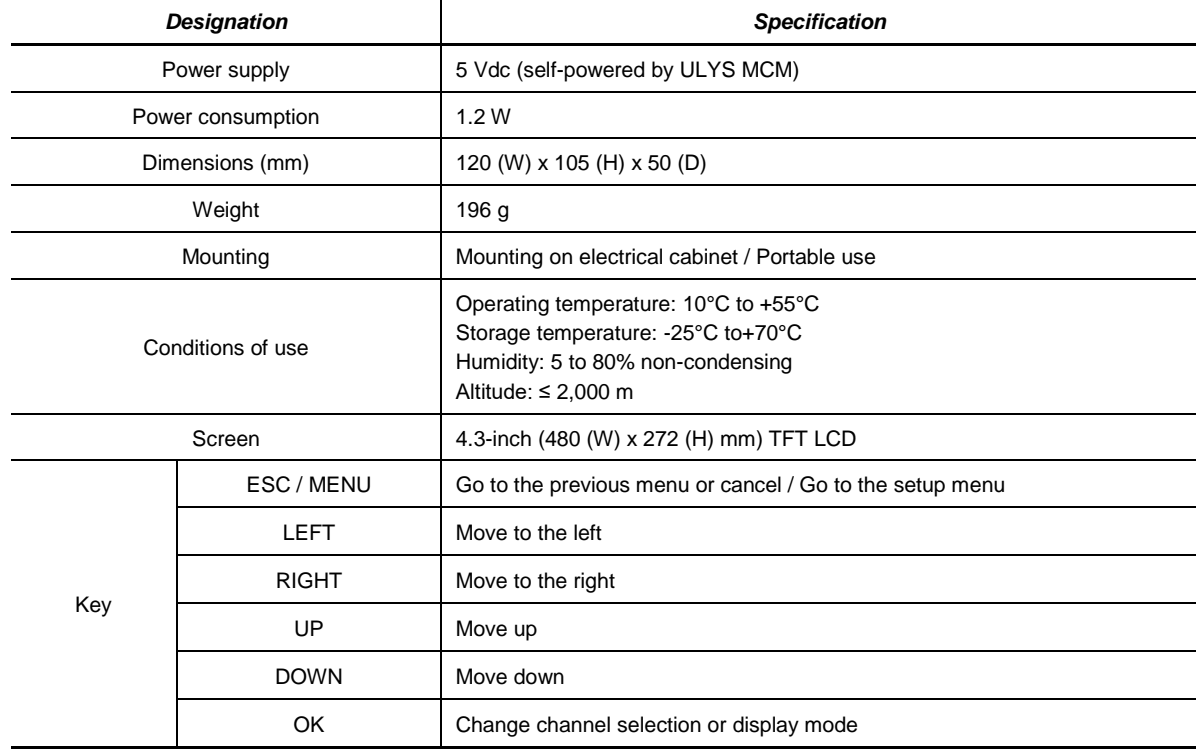

# <span id="page-22-0"></span>**3.1.3 DIMENSIONS OF THE ULYS MCM D REMOTE SCREEN**

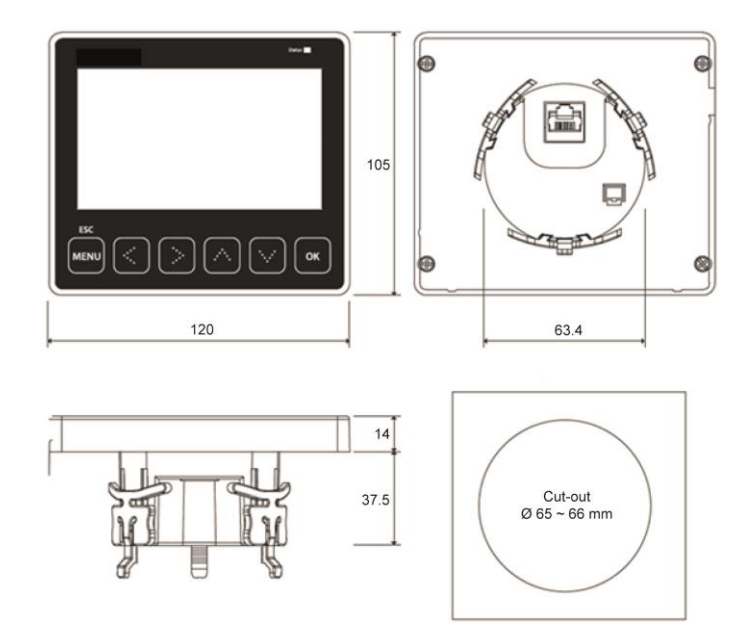

# <span id="page-22-1"></span>**3.1.4 INSTALLATION CONDITIONS AND METHODS**

ULYS MCM D must be installed exclusively indoors. Avoid environments with high temperatures and the presence of strong electric fields.

Please refer to the diagram below when mounting the remote display on an electrical cabinet.

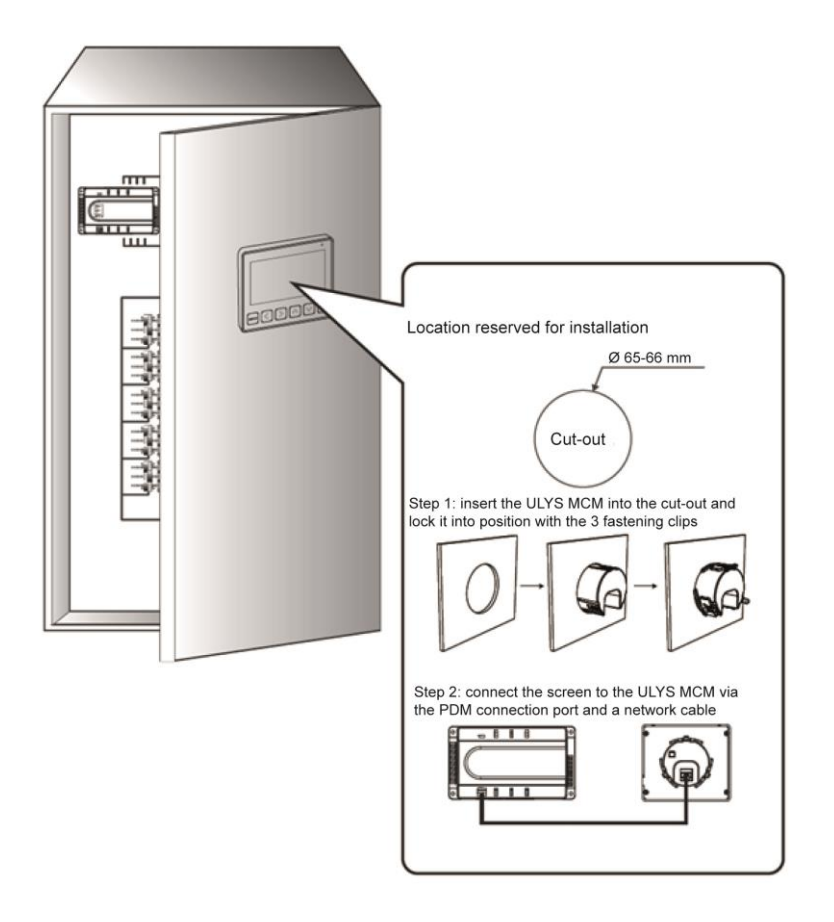

# <span id="page-23-0"></span>**3.1.5 DESCRIPTION**

The ULYS MCM D remote display is composed of the following elements:

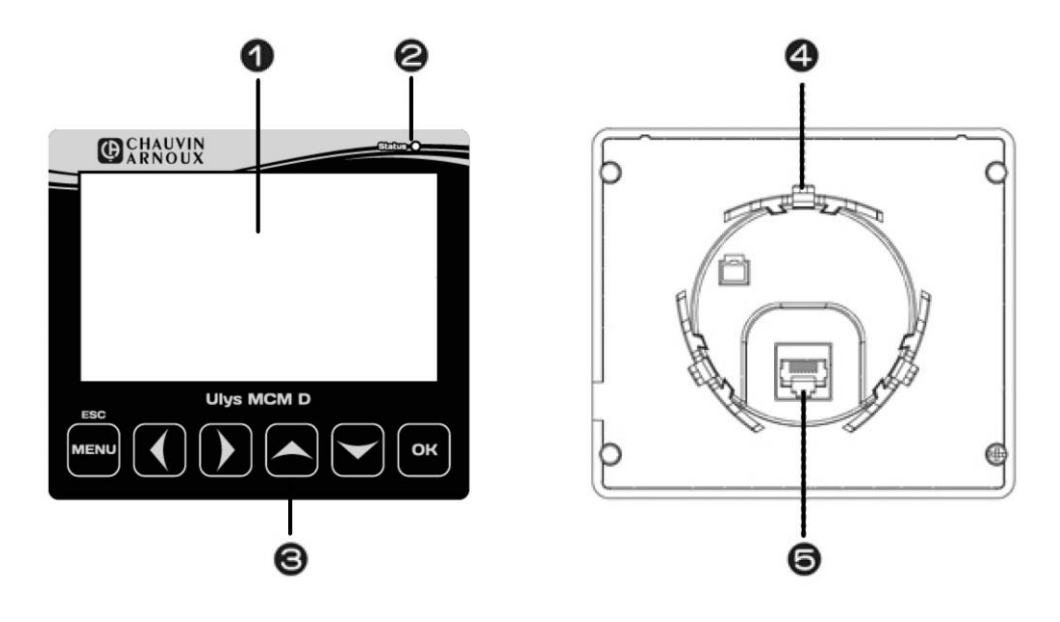

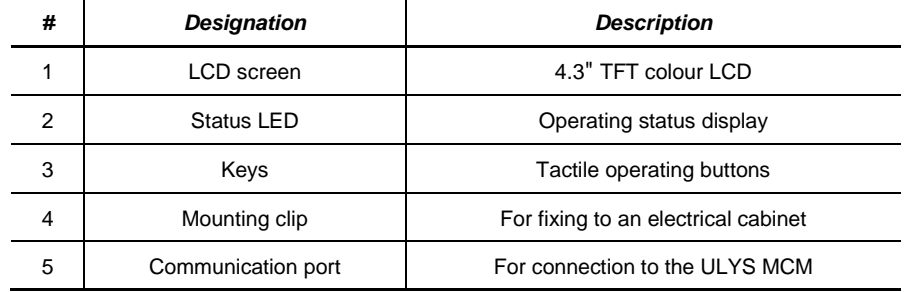

# <span id="page-24-0"></span>**3.2 BEHAVIOUR OF THE ULYS MCM D AND LAYOUT OF THE MENUS**

#### <span id="page-24-1"></span>**3.2.1 USES OF THE REMOTE SCREEN**

When connected to the ULYS MCM, the remote screen allows you to perform the following operations:

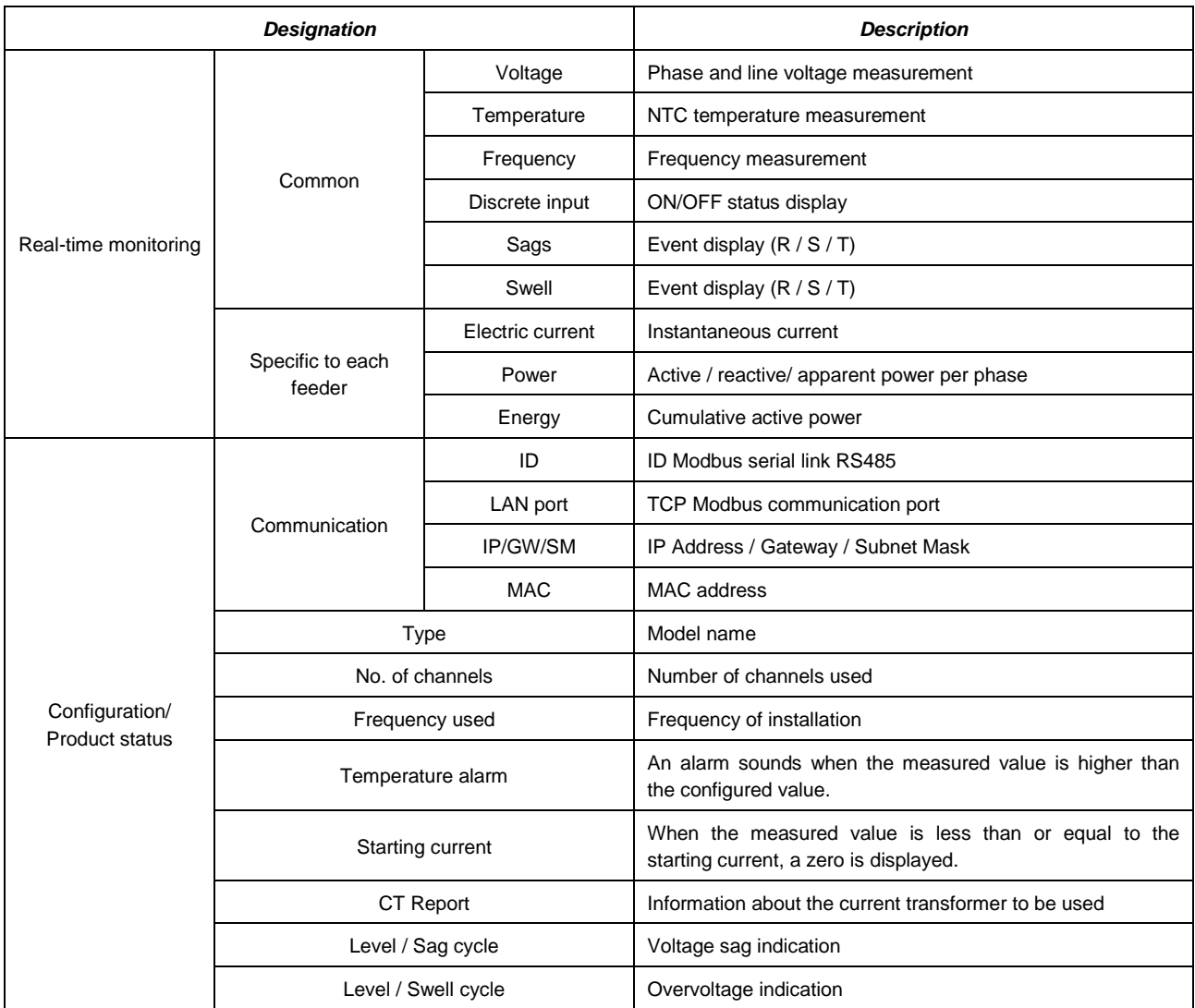

# <span id="page-24-2"></span>**3.2.2 MENU LAYOUT**

The menus on the ULYS MCM D remote screen allow the different measured values to be viewed and the product to be configured.

# <span id="page-24-3"></span>**3.2.2.1 Screen layout**

When communication is established with the ULYS MCM, the screen below appears before displaying the menu screen.

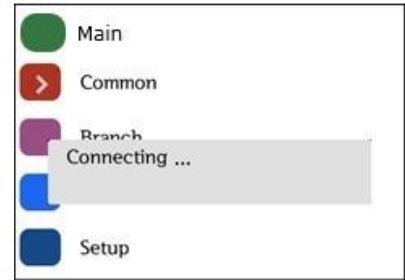

To access the menu screen, press the MENU button, then select an item using the Up or Down button.

Use the up and down arrows to select a menu, then press OK to access it.

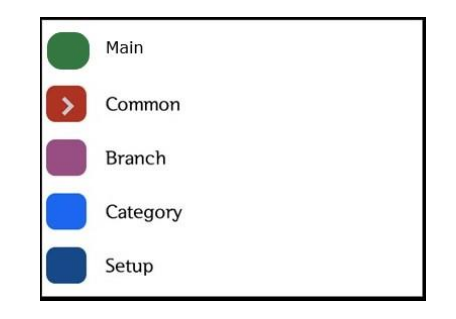

#### <span id="page-25-0"></span>**3.2.2.2 Layout of the display and configuration menus**

Please find below the composition of the display and configuration menus.

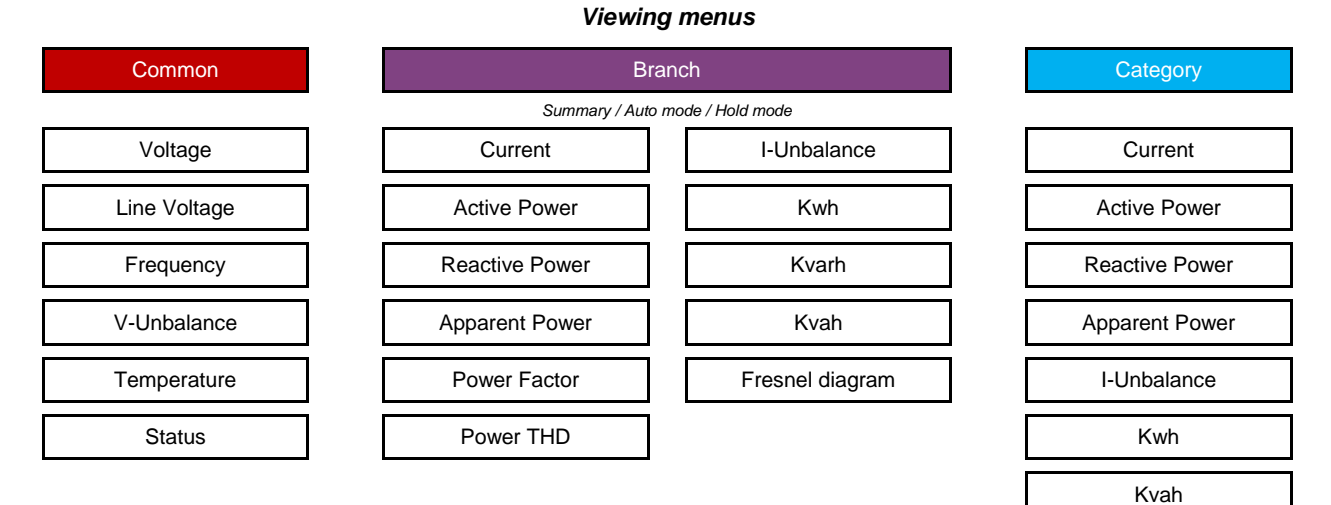

**Common:** display of the values common to all measurement channels.

*Branch*: display of the values measured per phase and total for each measurement channel.

*Category*: display of the values measured by category for all measurement channels simultaneously.

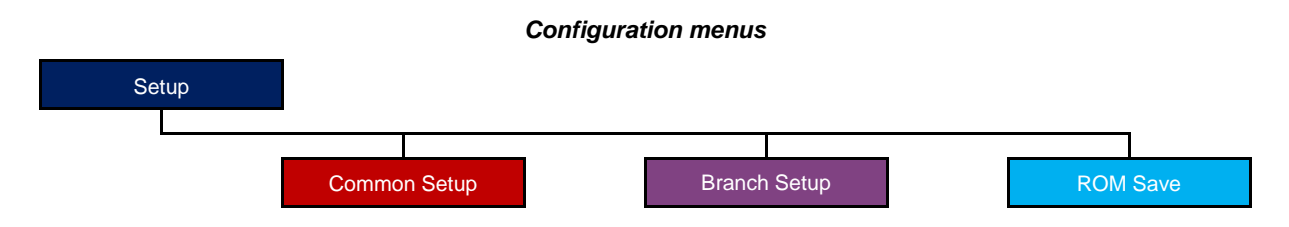

*Common Setup*: configuration of parameters common to all measurement channels.

*Branch Setup*: configuration of the channel-specific parameters.

*ROM Save*: save and transfer the configuration to the ULYS MCM. To be carried out each time a modification is made.

# <span id="page-26-0"></span>**3.3 VIEWING MENUS**

#### <span id="page-26-1"></span>**3.3.1 COMMON MENU**

Press the MENU button to access the menu screen, then press the Down button to select the Common menu and press OK to confirm.

The Common menu includes all the sizes that are not specific to each channel. It displays measured values such as phase and line voltages, frequency, voltage unbalance, temperature and event status. Use the Left or Right key to switch between measurement types.

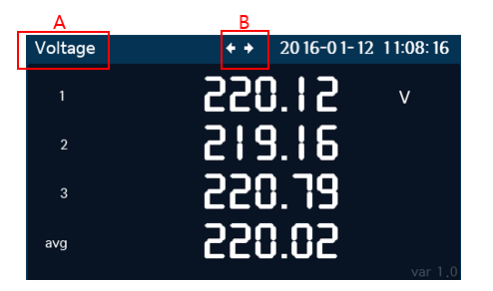

- A: indicates the type of element measured
- B: indicates the available arrow keys

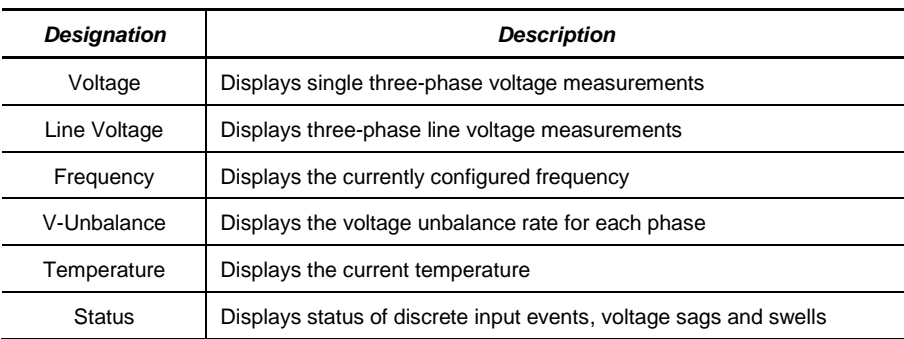

# <span id="page-27-0"></span>**3.3.2 BRANCH MENU**

Press the MENU button to access the menu screen, then press the Down button to select the Branch menu and press OK to confirm.

The Branch menu gives all the quantities specific to each measurement channel.

All channel values are grouped together on the same screen. There are as many screens as there are channels defined on the device.

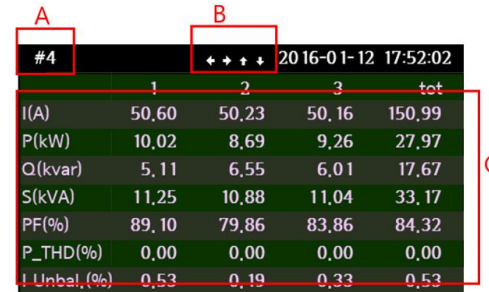

- A: Indicates the channel number. Press the Left or Right key to change channels.
- B: Indicates the available arrow keys.
- C: Displays all the channel information.

In the table of values for each feeder or channel, move down using the Down key to display the "Fresnel diagram", a screen that offers a vector representation of the three-phase network (voltage and current of each phase with associated phase shifts).

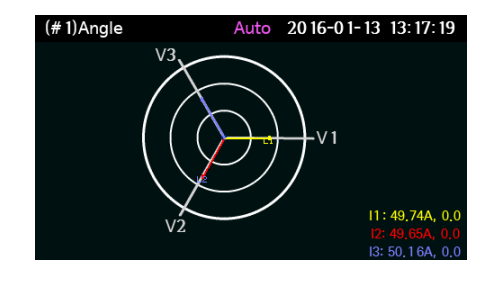

#### <span id="page-27-1"></span>**3.3.2.1 Auto and Hold modes**

When you are in the Branch menu and press the OK button, the measured values of the corresponding channel are scrolled in Auto mode. Press OK again to enter Hold mode and hold a specific screen.

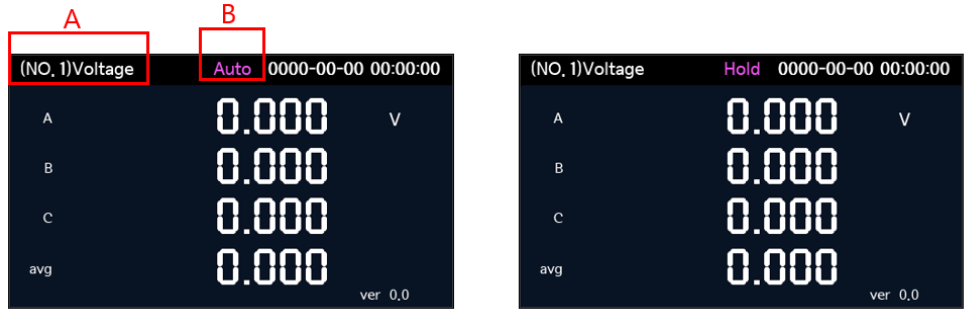

- A: Indicates the type of screen. In Auto mode, the screen changes automatically. In Hold mode, press the Left or Right key to change the screen.
- B: Displays the current mode. Press the OK button to change the mode.

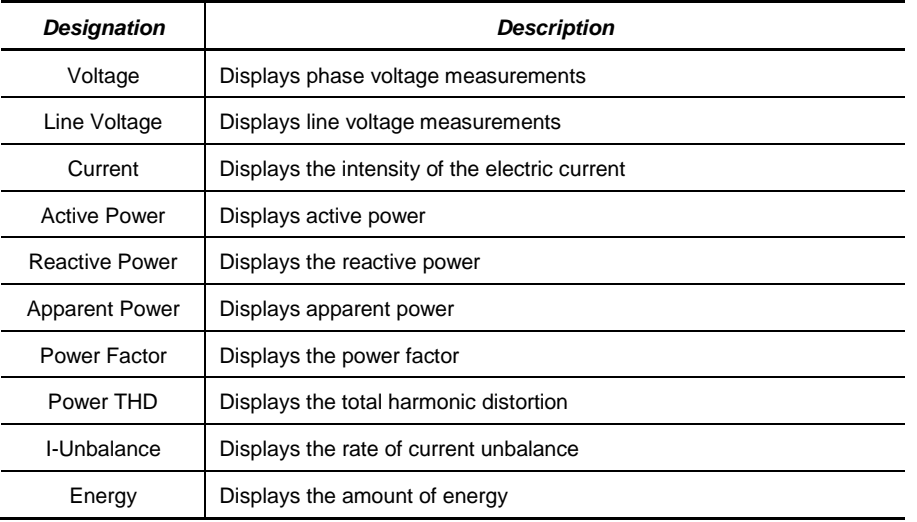

#### <span id="page-28-0"></span>**3.3.3 CATEGORY MENU**

Press the MENU button to access the menu screen, then press the Down button to select the Category menu and press OK to confirm.

This menu displays the measured values of all channels by category. To move to the next page of values, press the Down key. To go to the previous page of values, press the Up key. To change the category, press the Left or Right key.

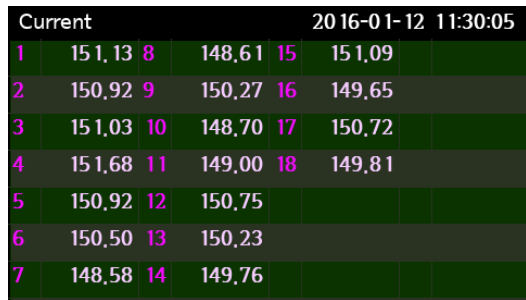

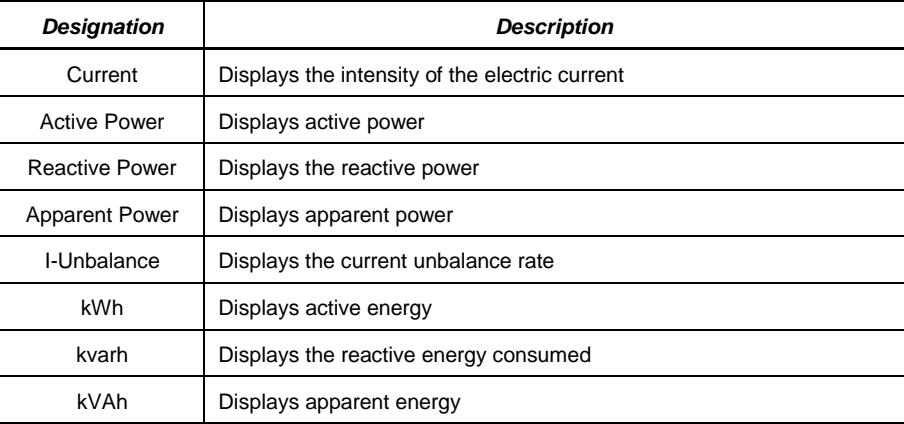

# <span id="page-29-0"></span>**3.4 CONFIGURATION MENUS**

Press the MENU button to access the menu screen, then press the Down button to select the Setup menu and press OK to confirm.

If you only want to view the configuration settings, press OK.

To change them, you must enter the password of the ULYS MCM D remote screen. The password, "1234", is factory set and cannot be changed. In case of an input error, the message "Read Only" is displayed at the bottom right of the screen and you can only view the settings.

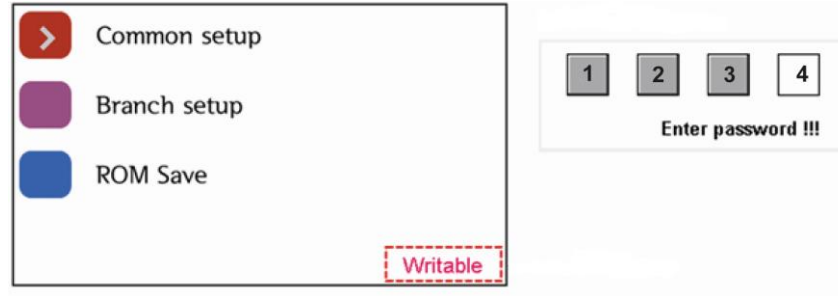

To enter the password, press the Up key repeatedly until the number "1" is displayed. Then press the Right key to select the second box and press the Up key repeatedly until the number "2" is displayed. Continue in this way until you have finished entering the password and press OK to confirm. The message "Writable" is displayed at the bottom right of the screen to indicate that you can change the settings.

#### <span id="page-29-1"></span>**3.4.1 COMMON SETUP MENU**

Select the Common setup menu and press OK to confirm. This menu consists of a total of four screens.

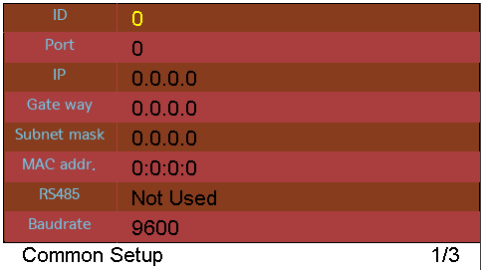

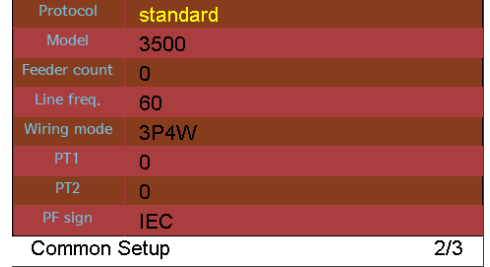

#### <span id="page-29-2"></span>**3.4.1.1 Changing settings**

Use the Up or Down key to scroll to the setting to be changed and press OK to select it. You can change the setting in the popup window that appears. Enter the desired value using the Up or Down key and press OK to confirm. Press the MENU button to cancel. Then select the ROM Save menu and press OK if you wish to permanently transfer the new settings to the ULYS MCM.

#### <span id="page-29-3"></span>**3.4.1.2 Saving settings**

When the settings are completed, press the MENU button to display the registration screen shown below. Select Exit to exit without registering. Select Save to save and return to the previous menu.

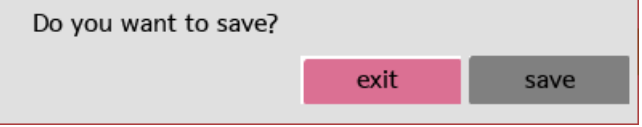

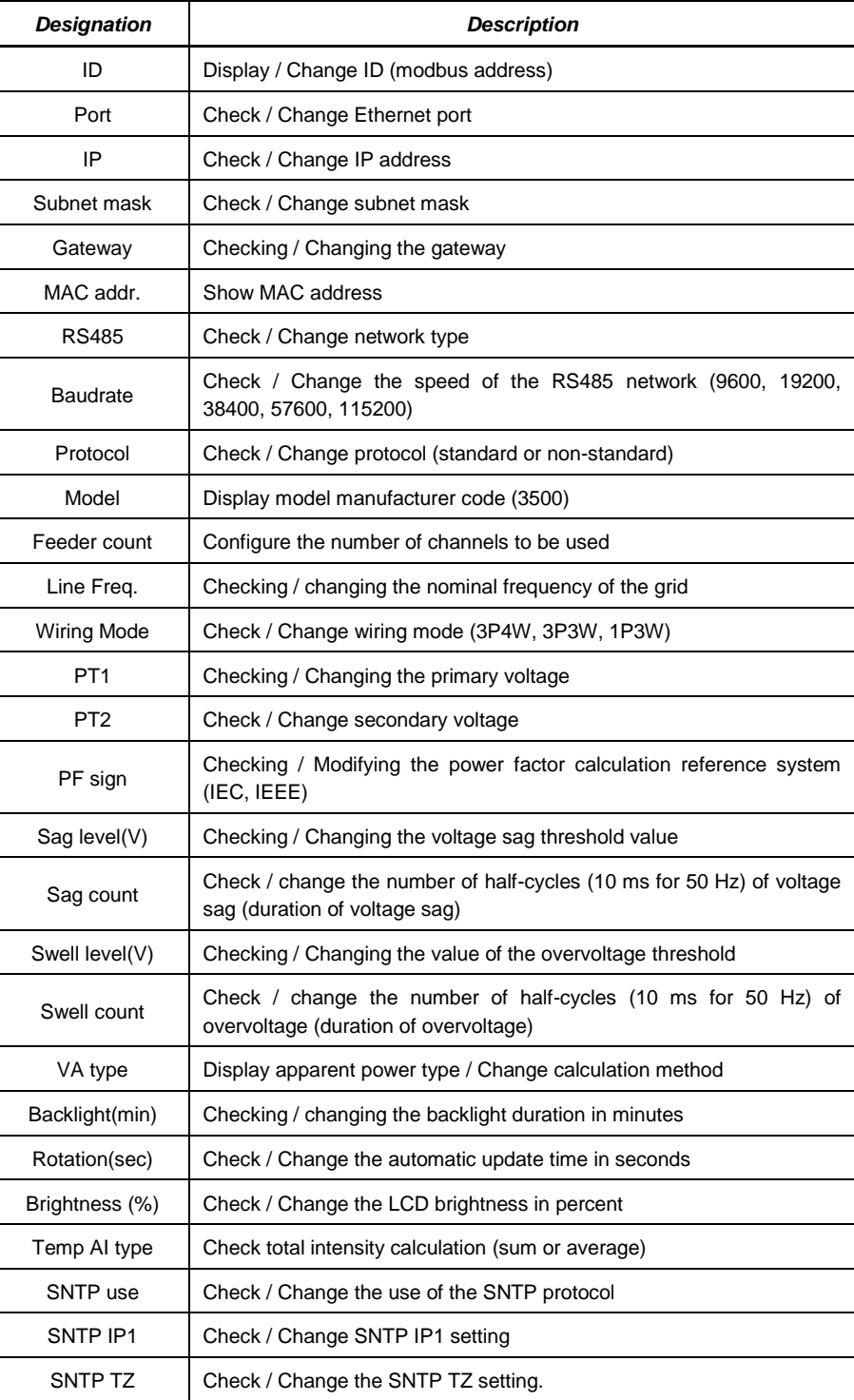

#### <span id="page-31-0"></span>**3.4.2 BRANCH SETUP MENU**

Select the Branch setup menu and press OK to confirm. This menu displays the setting values for each channel. The channel is displayed at the bottom left of the screen.

Press the Left or Right key to change channels.

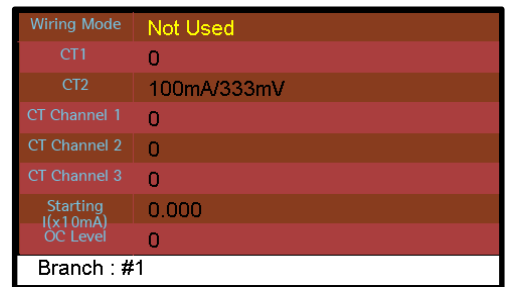

#### <span id="page-31-1"></span>**3.4.2.1 Changing settings**

Use the Up or Down key to scroll to the setting to be changed and press OK to select it. You can change the setting in the popup window that appears. Enter the desired value using the Up or Down key and press OK to confirm. To change the channel, press the Left or Right button. If you change the channel without saving, the changed value is automatically cancelled.

#### <span id="page-31-2"></span>**3.4.2.2 Saving settings**

When the settings are completed, press the MENU button to display the registration screen shown below. Select Exit to exit without registering. Select Save to save and return to the previous menu. Select Cancel to return to the setting change page. Then select the ROM Save menu and press OK if you wish to permanently transfer the new settings to the ULYS MCM.

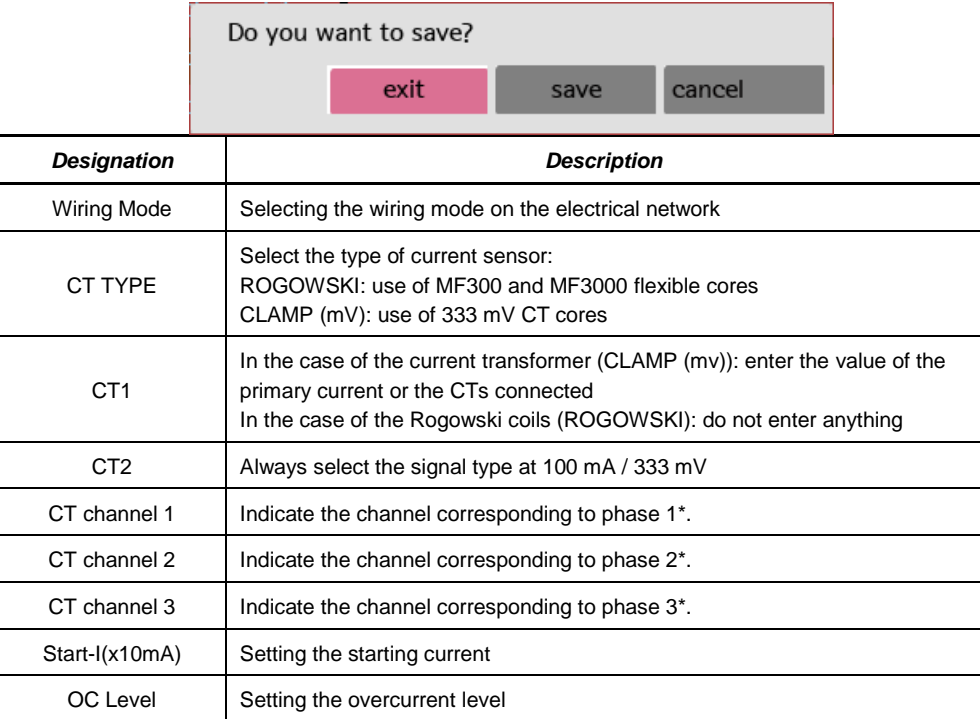

\* *Values from the following table to be indicated in the programming of the parameters for CT channel 1, CT channel 2 and CT channel 3 according to the channel used for the connection of the current sensors*

*Example: If all 3 current sensors are connected to channel 1, the value to be programmed for CT channel 1 is 01, for CT channel 2 the value is 02 and for CT channel 3 the value is 03.*

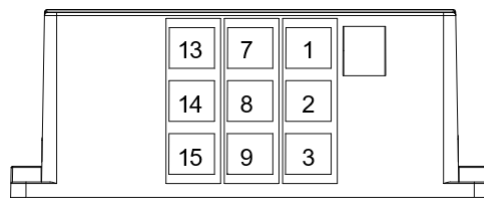

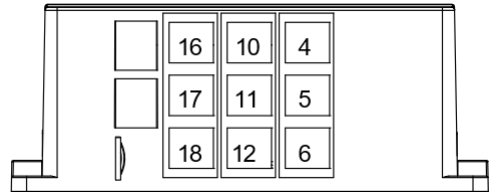

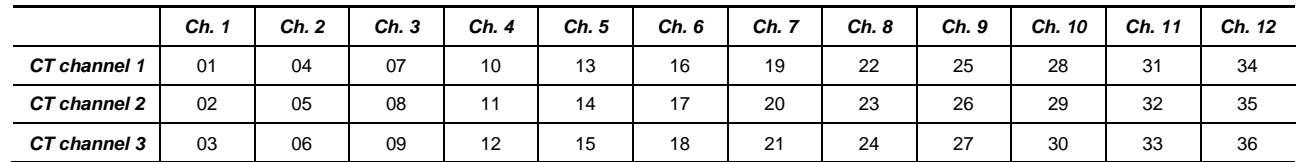

# **CAUTION**

Make sure to use current sensors compatible with the ULYS MCM (see section [2.1.2\)](#page-6-3).

# <span id="page-32-0"></span>**3.5 ROM SAVE MENU**

The ROM Save menu is used to permanently save the changed values.

# **CAUTION**

If you do not execute the ROM Save function, the previous power supply values will be restored when the ULYS MCM D is restarted.

After the settings are completed, be sure to execute this function to save the final settings.

# <span id="page-33-1"></span><span id="page-33-0"></span>**4.1 QUICK OVERVIEW**

Ulys MCM Utility is the real-time configuration and visualisation software for the ULYS MCM. It allows the user to configure the settings and easily check the data for each load.

It is not designed to collect data from your system, but you can develop your own management software from our mapping table provided in Chapter 6.

#### <span id="page-33-2"></span>**4.1.1 PREREQUISITES**

The Ulys MCM Utility software is compatible with the following operating systems:

- $\blacksquare$  Windows 7 (32/64 bits)
- Windows 8 (32/64 bits)
- $\blacksquare$  Windows 10 (32/64 bits)

It must first be installed on your PC. The Ulys MCM Utility software is available on our website: https: //www.chauvin-arnouxenergy.com/en/support/telechargement.

# <span id="page-33-3"></span>**4.2 FUNCTIONS OF THE SOFTWARE**

When you start the Ulys MCM Utility software, the following window appears:

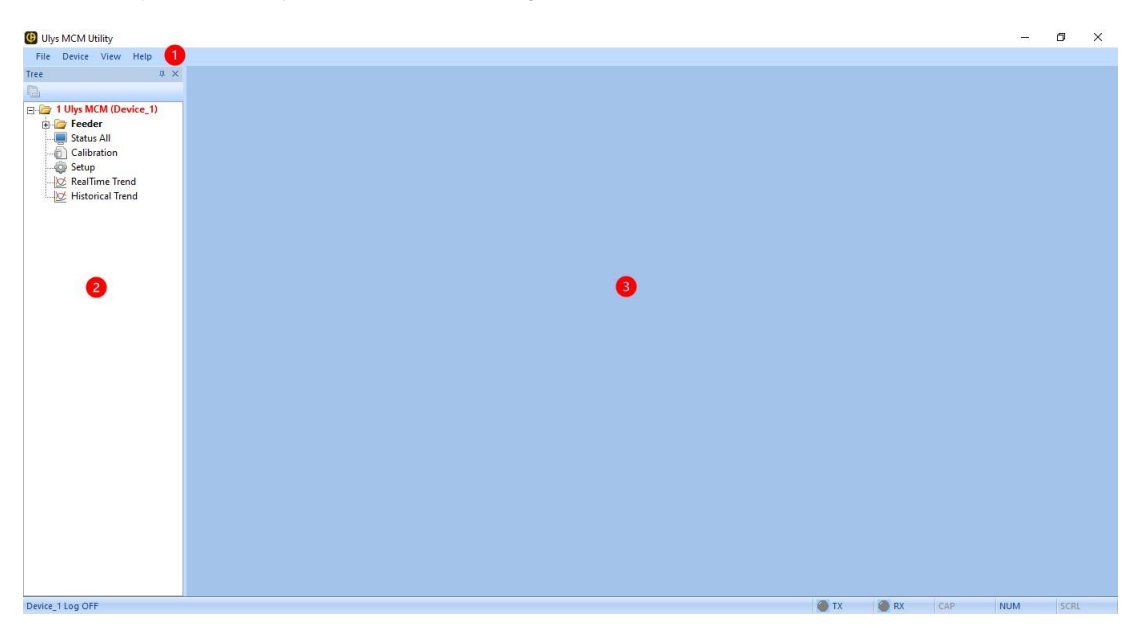

The software comprises a menu bar with four drop-down menus  $(1)$  a tree view on the left pane with various device management options ② and a display view of settings and information on the right pane ③.

# <span id="page-34-0"></span>**4.2.1 DESCRIPTION OF THE DROP-DOWN MENUS**

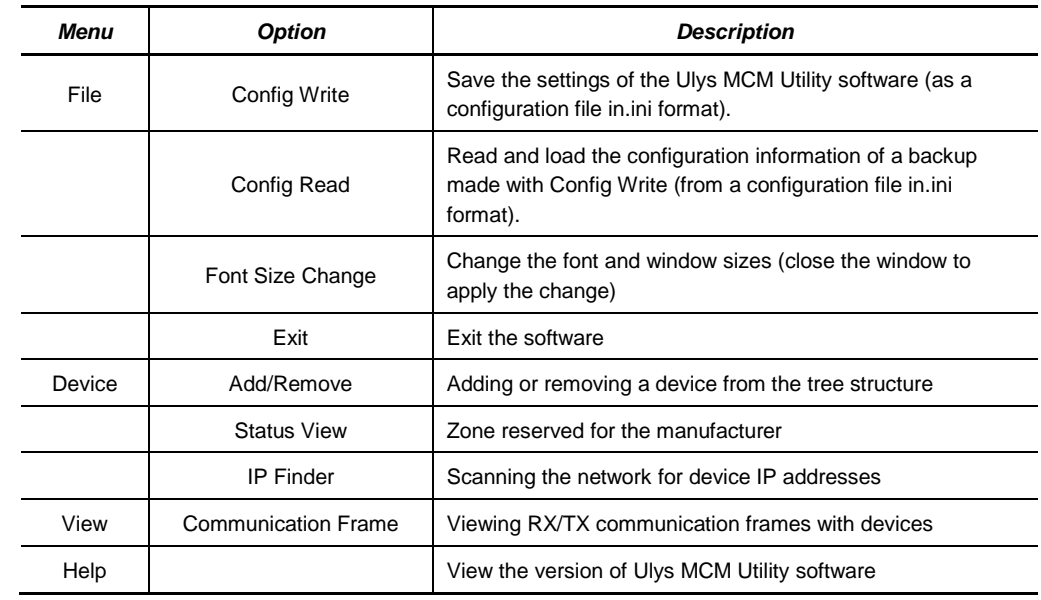

The drop-down menus of the Ulys MCM Utility software are arranged as follows:

The communication logs from the *Communication Frame* option can be retrieved in the following sub-folder: \Ulys\Log (.txt file generated at the current date).

#### <span id="page-34-1"></span>**4.2.2 DESCRIPTION OF TREE OPTIONS**

The options in the tree structure of the left pane of the Ulys MCM Utility software window are used to configure the ULYS MCM.

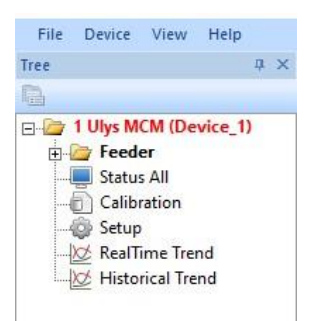

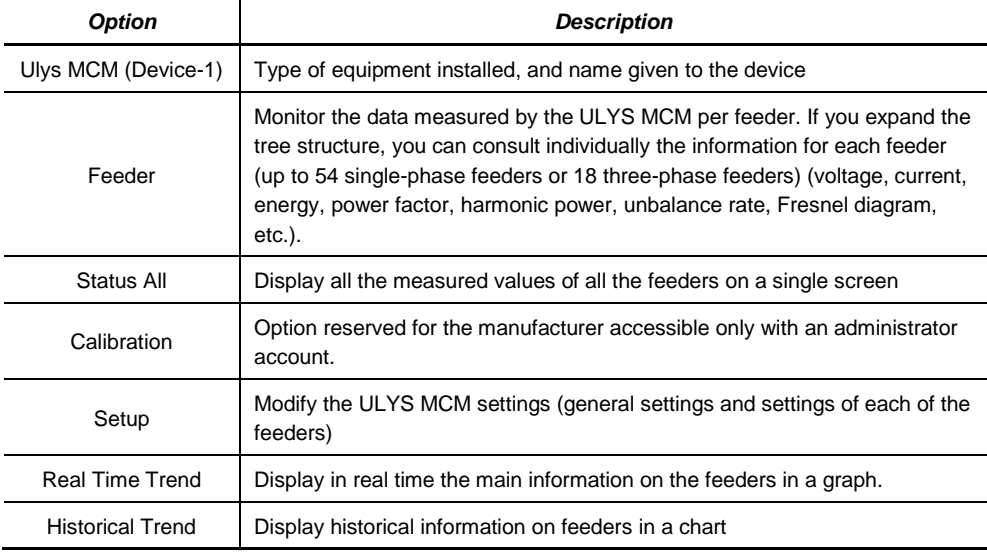

# <span id="page-35-0"></span>**4.2.3 DESCRIPTION OF CONTEXT MENU OPTIONS**

If you right-click on the name of your ULYS MCM in the tree view, a context menu appears. It contains various options for managing your equipment.

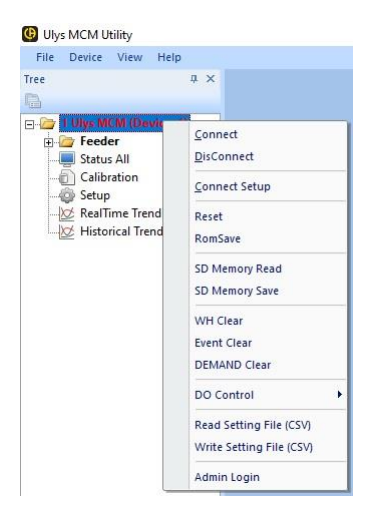

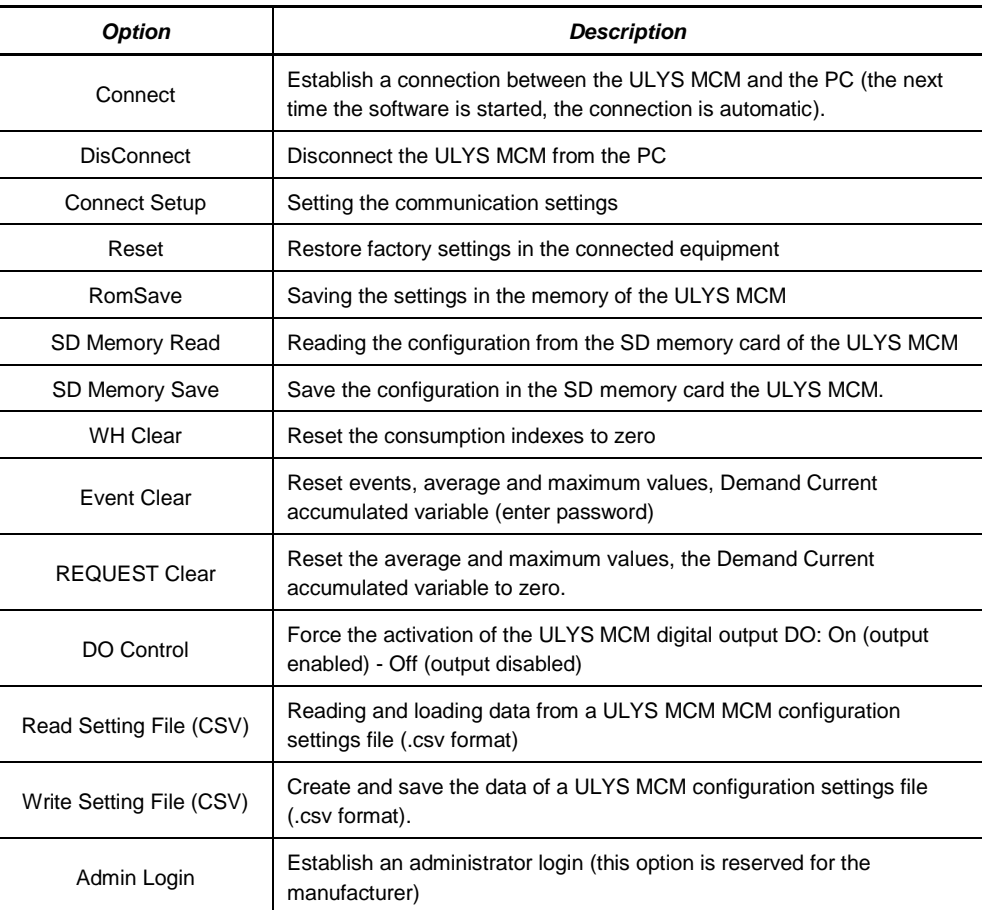

# <span id="page-35-1"></span>**4.3 CONNECTING TO AND DISCONNECTING FROM THE ULYS MCM**

You can establish a connection between the Ulys MCM Utility software installed on your PC and the ULYS MCM using the serial port or the LAN port.

#### <span id="page-35-2"></span>**4.3.1 PREREQUISITES**

- Serial port (PDM port or RS485 port) *Default: 115,200 bits/s, no parity, 8 bits, 1stopbit*
- **LAN** port *Default IP address: 192.168.0.1, Port number: 502*

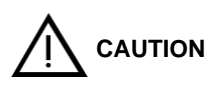

To connect to the product via the LAN, the IP address of the PC or PLC must be compatible with that of the ULYS MCM.

#### <span id="page-36-0"></span>**4.3.2 OPERATING MODE**

- To establish a LAN connection, set the IP address of the PC to "192.168.0.xxx" (xxx other than 001).
- Connect the LAN cable between the ULYS MCM and the PC.
- Check the communication using the Ping command.
- Start the Ulys MCM Utility software installed on the PC.
- If you are using the software for the first time, select *Add/Remove* from the *Device* menu to add a device. The window below appears:

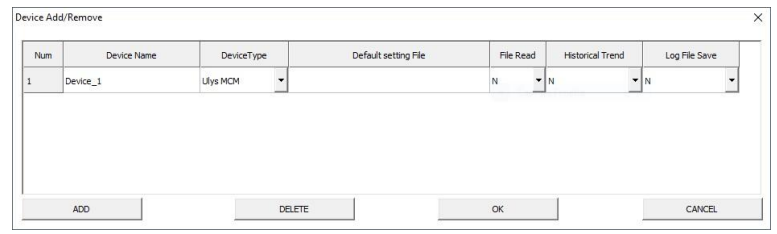

- o *Device Name*: Enter the device name. Choose a name that will make it easier to identify it, for example, by indicating its place of installation: Ulys MCM (floor 1).
- o *Device Type*: to date only the ULYS MCM is available.
- o *Default Setting File*: reserved for the manufacturer.
- o *File Read*: reserved for the manufacturer.
- o *Historic Trend:* reserved for the manufacturer.
- o *Log File Save:* Select "Y" to find the communication logs of the unit in the software folder named Log.
- o Press the *ADD* button to add a device. You can register up to100 devices.
- o To delete a device, press *DELETE* after selecting it. Only one device can be deleted at a time.
- In the left pane, right-click the device name and select *Connect Setup* to configure the connection.

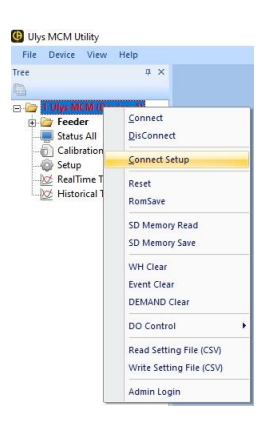

■ In the **COM SETTING** window that appears, select the *LAN* option and enter the IP address of the unit (default IP address: 192.168.0.1, Port: 502), and then click *OK*.

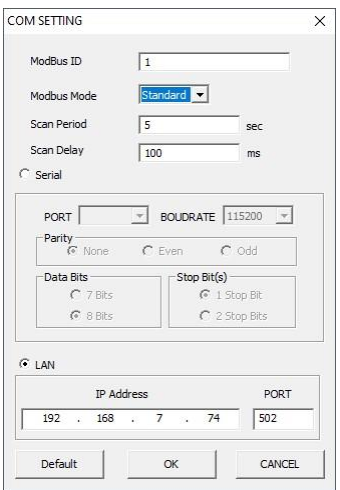

- In the left pane, click on the device name with the right mouse button and select **Connect** to establish the connection between the PC and the ULYS MCM. The device name will change from red (no communication) to green (communication established) Click *DisConnect* to disconnect it.
- To check the connection status, check the following items on the screen:

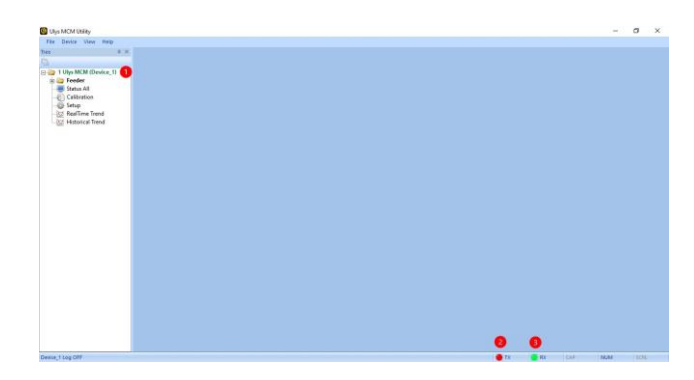

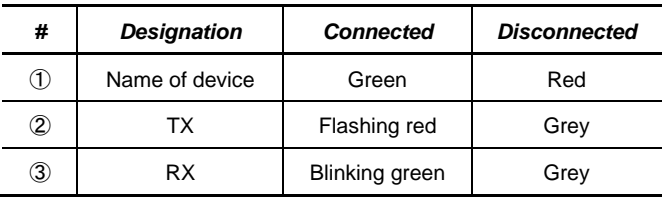

# <span id="page-37-0"></span>**4.4 PROGRAMMING THE ULYS MCM**

The ULYS MCM is programmed using the *Setup* option in the tree view of the Ulys MCM Utility software. When you double-click this option, the right-hand pane displays the information described below.

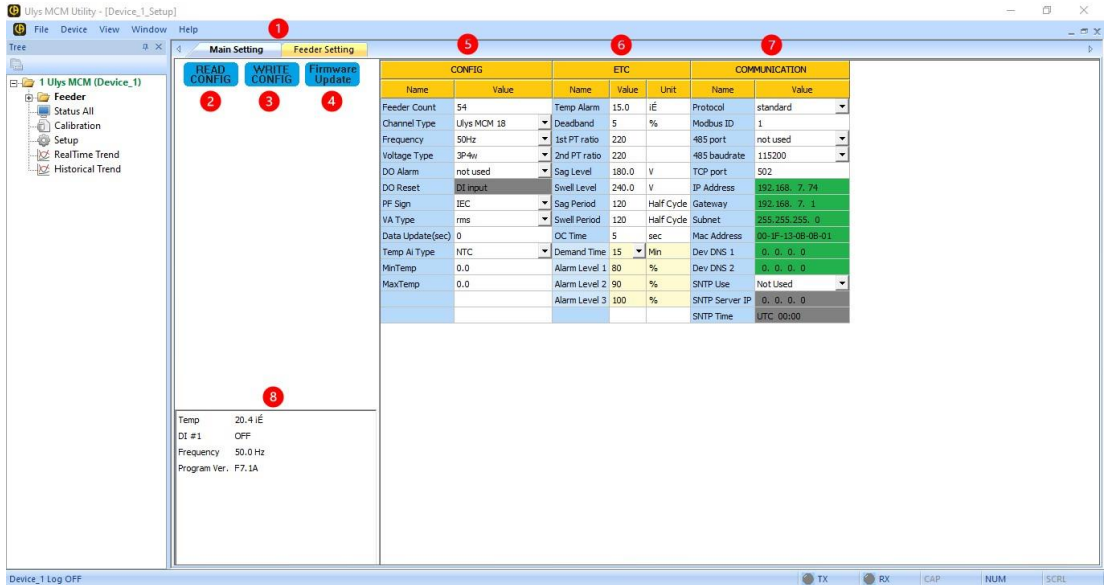

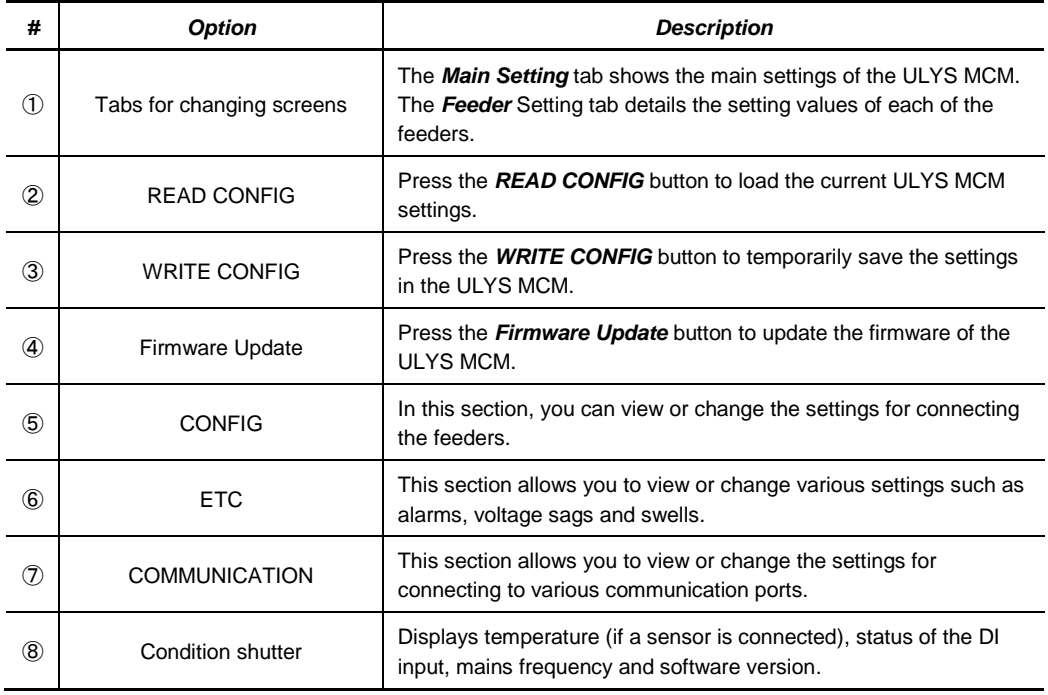

#### <span id="page-38-0"></span>**4.4.1 DESCRIPTION OF THE MAIN SETTING TAB**

#### <span id="page-38-1"></span>**4.4.1.1 Description of the CONFIG settings**

The settings for connecting the feeders are grouped together in the *CONFIG* section.

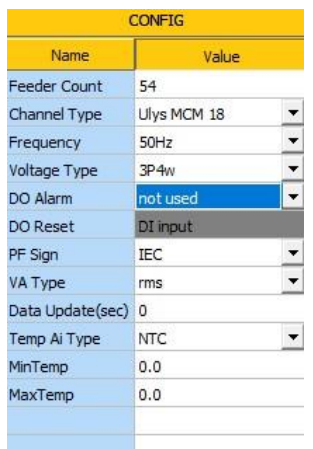

- *Frequency:* Select the frequency used.
- *Voltage Type:* select the type of the voltage network (number of voltage phases and number of connected wires): 3P4W, 3P3W or 1P3W.
- **DO Alarm:** the closing of the DO digital output can be associated with different types event to be activated:
	- o *not used*: not used.
	- o *temp alarm*: temperature threshold exceeded.
	- o *sag swell, temp alarm*: detection of an event such as voltage sag or swell, or temperature threshold exceeded.

*Feeder Count*: indicate the number of feeders that can be used (≤ 54). *Channel Type:* select the type of ULYS MCM used (number of channels).

- o *demand alarm*: exceeding an average target power ("Demand total prediction" value in W) whose threshold is set in the Feeder Setting tab, Target Demand column (kW) x value set in the Alam Level 3 variable in the ETC settings.
- o **Remote Control**: remote control.
- **DO Reset:** Indicates the type of reset of the digital output:
	- o **Status Change**: on status change.
	- o *DI Input*: Detection of a change of state.
	- o *Comm:* via communication (see section 5.1 Mapping of the ULYS MCM Modus values).
	- **PF Sign:** select the power factor calculation reference frame (IEC or IEEE).
- *VA Type:* select the type of apparent power.
	- o *Rms:* The power factor is calculated according to the RMS value of the voltage of the power supply network.
	- o *Vector:* the power factor is the vectorial sum of the active power (measured in watts (W)) and the reactive power (measured in reactive voltamperes (VAr)) of a circuit without taking harmonics into account.
- **Temp Ai Type:** Select the type of use of the analog input (NTC temperature sensor or 4~20 mA).
- *MinTemp / MaxTemp:* Specify the minimum (at 4 mA) and maximum (at 20 mA) temperature.

#### <span id="page-39-0"></span>**4.4.1.2 Description of ETC settings**

Settings such as alarms, voltage sags and swells are grouped together in the *ETC* section.

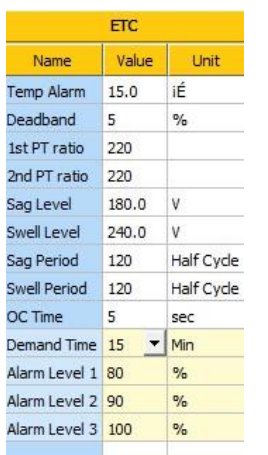

**Temp Alarm:** indicate the temperature value to trigger an alarm. If the temperature is higher than this set value, the digital output DO is activated; if the temperature is lower, the digital output DO is deactivated (if the DO Alarm parameter is set to "temp alarm " or " sag, swell, temp alarm"; see paragraph 4.4.1.1 Description of the CONFIG settings).

- **Deadband:** indicate the percentage value of the insensitivity range (hysteresis) for the return to the non-active state of temperature alarm. Applied downwards for a high threshold.
- **1st PT ratio:** indicate the value of the primary voltage (in case of the use of potential transformers).
- **2nd PT ratio:** indicate the value of the secondary voltage (in case of the use of potential transformers).
- **Sag Level:** Indicate the trip level for voltage sag (see figures below).
	- **Swell Level:** indicate the swell trip level (see figures below).
- *Sag Period:* indicate the minimum period for detecting a voltage sag (the unit of period is half a cycle, e.g. 10 ms for a mains frequency of 50 Hz).
- *Swell Period:* indicate the minimum period to detect an overvoltage (the unit of period is the half-cycle, e.g. 10 ms for a mains frequency of 50 Hz).
- *OC Time:* indicate the time allowed for the overcurrent value allowed and set in the Feeder Setting tab, OC Level column.
- *Demand Time:* Select the average value integration period (15/30/60 min).
- *Alarm Level 1/2/3:*
	- o The values of Alarm Level 1, Alarm Level 2 and Alarm Level 3 apply to the target value programmed on the Target Demand (kW) variable (Setup menu - Feeder Setting tab - Target Demand (kW) column).
	- o Exceeding the Alarm Level 1, Alarm Level 2 and Alarm Level 3 thresholds respectively triggers the Alarm bits 1, 2 and 3 of table 2 (Feeder Status) of the Modbus mapping to change from 0 to 1 if the "Demand Alarm" parameter (Setup menu - Feeder Setting tab - Demand Alarm column) is set to "1: Internal DO use".
	- o Exceeding the Alarm Level 3 threshold triggers the closing of the DO output contact, if the parameter in the CONFIG section "DO Alarm" is set to "Demand Alarm" status.
	- o The thresholds are applied to the "Demand total prediction" value calculated in W.
		- *Example*: Target Demand: 3 kW
			- Alarm Level 1: 40%; applied threshold equal to 3,000 x 0.4 = 1,200 W
			- Alarm Level 2: 80%; applied threshold equal to 3,000 x 0.8 = 2,400 W
			- Alarm Level 3: 100%; applied threshold equal to  $3,000 \times 1.0 = 3,000 \text{ W}$
			- Alarm Level 1, 2 and 3 thresholds apply to the "Demand total prediction" value in W.

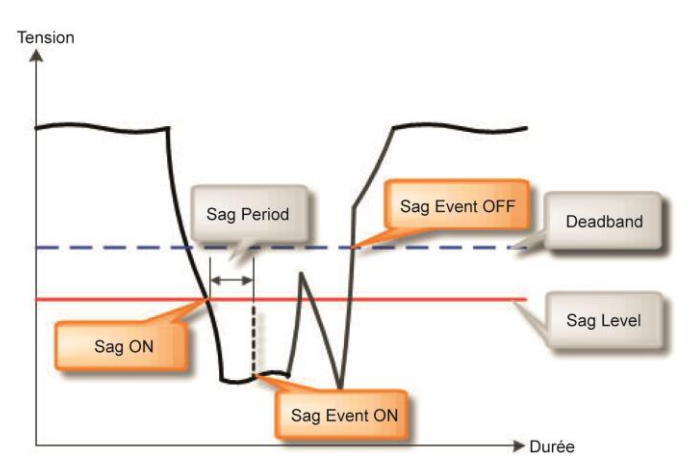

**Occurrence and reset of a voltage sag event**

![](_page_40_Figure_2.jpeg)

**Occurrence and reset of a swell event** 

![](_page_41_Figure_0.jpeg)

#### <span id="page-42-0"></span>**4.4.1.3 Descriptions of the COMMUNICATION settings**

#### LAN connection settings are grouped in the *COMMUNICATION* section.

![](_page_42_Picture_234.jpeg)

- **Protocol:** Select the " standard "protocol.
- **Modbus ID:** Specify the Modbus ID.
- 485 port: Define the use of the RS485 port:
	- o *not used*: the RS485 port is not used.
	- o *Ext IO*: reserved for the manufacturer and is used to add external devices.
	- o *modbus slave:* use as a Modbus slave.
	- o *Ext ZCT:* reserved for the manufacturer and used to add external devices.
- *485 baudrate:* Select the speed of the RS485 network (9600, 19200, 38400, 57600), 115200).
- *TCP port:* Specify the TCP port number.
- *IP Address:* Specify the IP address of the ULYS MCM.
- **Gateway:** Specify the IP address of the gateway.
- **Subnet:** Specify the mask IP address of the subnet.
- *Mac Address:* check the MAC *address.*
- *Dev DNS 1/2:* option is reserved for the manufacturer.
- **SNTP Use:** Indicate whether the SNTP protocol is to be used.
- **SNTP Server IP:** Specify the IP address of the SNTP server.
- *SNTP Time:* Set the SNTP time.

# <span id="page-42-1"></span>**4.4.2 DESCRIPTION OF THE FEEDER SETTING TAB**

If you click on the *Feeder Setting* tab, the window below appears. It allows you to view and change the setting values of each of the feeders individually.

![](_page_42_Picture_235.jpeg)

![](_page_43_Picture_196.jpeg)

# <span id="page-44-0"></span>**4.5 VISUALISATION OF MEASURED VALUES**

The *Status All*, *Real Time Trend* and *Historical Trend* options in the tree view of the Ulys MCM Utility software allow you to view the various values of all the feeders.

#### <span id="page-44-1"></span>**4.5.1 DESCRIPTION OF THE STATUS ALL OPTION**

When you double-click the **Status All** option, all available information is displayed on the screen-below.

![](_page_44_Picture_266.jpeg)

- **The Status All** tab provides a complete display of real-time information for all feeders.
- The *Simple Status* tab offers a simplified display of real-time information for all feeders.
- **The** *Total Status* tab provides a complete display of real-time information of the total quantities of all the feeders.
- **The Status R, Status S** and **Status T** tabs offer a complete display of real-time information of the quantities per phase of all the feeders.

#### <span id="page-44-2"></span>**4.5.2 DESCRIPTION OF THE REALTIME TREND AND HISTORICAL TREND OPTIONS**

When you double-click the *Real Time Trend* option, four graphs representing the trend of the real-time measurements are displayed. In each of the drop-down lists, you can choose the values to be measured, and then press the button on the right to display the *Wave Form* Select window and select the relevant feeders.

![](_page_44_Figure_11.jpeg)

You can also analyse the historical trend of certain measured values. Double-click the *Historical Trend* option to display the window below. Select the time range to be analyzed using the Date and Time drop-down lists, and then choose the graph style using the *Trend* Style drop-down list. You can also select the feeders and values to be measured by pressing the *Select* button.

![](_page_45_Picture_62.jpeg)

The historical figures available for consultation correspond to the previous periods in which the *Real Time Trend* option was used.

The values are recorded in the following sub-folder: \Ulys\Trend.

# **5.1 ULYS MCM MODBUS VALUE MAPPING**

- **Type of communication:** 
	- o Two types of remote communication can be used on the ULYS MCM: conventional Modbus/RTU on RS-485 bus or/and Modbus/TCP on TCP/IP network.
	- o Both types of communication can be used simultaneously.
	- o The full protocol specifications are available at http://www.MODBUS.org.
- **Supported functions:** 
	- o Functions 3, 4 for reading and 16 for writing are applicable.
	- o The 3/16 functions are used in mapping on the part: date-time table and reset and request values.
- <span id="page-46-1"></span><span id="page-46-0"></span>■ Tables of variables (see ULYS MCM-Mapping Modbus v01):
	- o Reduced table of measures
	- o Complete table of measures
	- o Table of Average, Maximum, Minimum values.
	- o Table of energy values
	- o Table of current values

#### **5.2 STATUS WORDS**

#### **5.2.1 TABLE 1**

![](_page_47_Picture_177.jpeg)

- Voltage sag and overvoltage: T-Sag, S-Sag, R-Sag, T-Swell, S-Swell, R-Swell
	- $\circ$  Refer to paragraph 4.4.1.2 " Description of ETC settings " for the operation of these variables.
		- R, S, T correspond respectively to the voltages phase 1 (V1), phase 2 (V2), phase 3 (V3).
		- The value 0 corresponds to the "non-alarm" state and the value 1 corresponds to the "alarm" state (violation of the set threshold value).
- **variable Temp Alarm** 
	- $\circ$  Refer to paragraph 4.4.1.2 " Description of ETC settings " for the operation of this variable.
		- The value 0 corresponds to the "non-alarm" state (no exceeding of the set threshold value) and the value 1 corresponds to the "alarm" state (exceeding of the set threshold value).
- <span id="page-47-1"></span><span id="page-47-0"></span>■ Variables DI 1 (Digital Input)
	- o Refer to paragraph 4.4.1.2 " Description of CONFIG settings " for the operation of this variable.
		- The variable is at value 0 (Off) if no voltage is applied to the DI contact.
		- The variable is at value 1 (On) if a voltage is applied to the DI contact.
- **Example** 
	- $\circ$  The value read in hexadecimal is 1C11 (0001110000010001 in binary).
		- T-Sag, R-Sag and R-Sag at value 1: voltage sag detected on the voltage phases R, S and T
		- Temp Alarm at value 1: Detection of temperature threshold being exceeded
		- DI 1 to value 1: DI (Digital Input) input is live

#### **5.2.2 VOLTAGE SAG (T-SAG, S-SAG, R-SAG) AND SWELL (T-SWELL, S-SWELL, R-SWELL) VARIABLES**

- The variables associated with the operation of voltage sag and swell events are as follows:
	- o Values of the thresholds programmed on voltage sags (Sag Level) and swells (Swell Level) (see paragraph 4.4.1.2 Description of ETC settings).
	- o T-Sag, S-Sag, R-Sag, T-Swell, S-Swell, R-Swell (see paragraph 5.2.1 Table 1)
	- o Date and Time for voltage sags: addresses 5C to 61 (Hexa)in the reduced measurement table or 958 to 95D (Hexa) in the full measurement table.
		- The Date and Time variables for a voltage sag are updated every second between the start and end of the event, to allow the duration of the voltage sag to be calculated. The values are locked when the voltage sag fault disappears.
	- $\circ$  Date and Time for voltage swells: addresses 62 to 67 (Hexa) in the reduced table of measurements or 95E to 963 (Hexa) in the full table of measurements.
		- The Date and Time variables for an overvoltage record the time when the overvoltage threshold is exceeded. They are updated when the next overvoltage threshold is detected. The recorded values are the date and time of the last detected overvoltage.

#### **5.2.3 TABLE 2**

![](_page_48_Picture_284.jpeg)

- <span id="page-48-0"></span>■ Alarm status variables for the variable "Demand total prediction in W": Alarm 1, Alarm 2 and Alarm 3.
	- o Refer to paragraphs "4.4.1.2 Description of ETC settings " and "4.4.2 Description of the Feeder Setting tab" for the operation of these variables.
- Variables Overcurrent alarms: T OC, S OC and R OC
	- $\circ$  Refer to " 3.4.2.2 Saving settings " and " 4.4.2 Description of the Feeder Setting tab " for operation of this variable.
		- R, S, T correspond respectively to the intensities phase 1 (I1), phase 2 (I2), phase 3 (I3).
		- The value 0 corresponds to the" non-alarm "state (no exceeding of the set threshold value).
		- The value 1 corresponds to the" alarm " state (exceeding the permitted time and the set threshold value).
- <span id="page-48-1"></span> Variable Parameter setting of the type of connection of the voltage and current inputs: Operate
	- $\circ$  Refer to paragraphs 3.4.2.2 " Saving settings " and 4.4.2 " Description of the Feeder Setting tab " for operation of this variable.
		- The value of the variable " Operate " depends on the parameter values for the variables " Wire " (type of connection) and " CH " (parameterisation of the current measurement channels).
		- The value 0 corresponds to the status "Equipment not operational" (the variables "Wire" or "CH" are not correctly set).
		- The value 1 corresponds to the status "Equipment operational" (the variables "Wire" and "CH" are correctly set).

# **5.3 COMMAND WORDS**

- <span id="page-49-0"></span>**Demand Reset": address x0120** 
	- o Reset average values (Demand)
	- o Values updated every second in the mapping

# **5.4 TYPES OF MAPPING VARIABLES**

<span id="page-50-0"></span>![](_page_50_Picture_10.jpeg)

# **5.5 MAPPING OF THE MODBUS VALUES OF ULYS MCM**

# **The data format for each byte in RTU mode:**

<span id="page-51-0"></span>![](_page_51_Picture_54.jpeg)

#### **The data coding information:**

All data values are transferred as 32 bit IEEE754 floating point numbers, each value is transferred using two Modbus Protocol 16 bit registers. Bytes arrangement is big-endian (4-3-2-1). All registers read requests must specify an even number of registers.

The table below is an extract from the device mapping. The full table of Modbus variables is available in Excel format and can be downloaded from the CA Energy website.

![](_page_52_Picture_29.jpeg)

![](_page_53_Picture_4.jpeg)

![](_page_54_Picture_39.jpeg)

![](_page_55_Picture_5.jpeg)

![](_page_56_Picture_5.jpeg)

![](_page_57_Picture_5.jpeg)

![](_page_58_Picture_5.jpeg)

![](_page_59_Picture_73.jpeg)

Registre 3x4725 3x4726 3x4727 3x4728 3x4729 3x4730 3x4731 3x4732 3x4733 3x4734 3x4735 3x4736 3x4737 3x4738 3x4739 3x4740 3x4741 3x4742 3x4743 3x4744 3x4745 3x4746 3x4747 3x4748 3x4749 3x4750 3x4751 3x4752 3x4753 3x4754 3x4755 3x4756 3x4757

![](_page_60_Picture_10.jpeg)

![](_page_60_Picture_11.jpeg)

![](_page_60_Picture_12.jpeg)

![](_page_61_Picture_5.jpeg)

![](_page_62_Picture_5.jpeg)

![](_page_63_Picture_6.jpeg)

![](_page_64_Picture_4.jpeg)

![](_page_65_Picture_11.jpeg)

# <span id="page-66-0"></span>**6 WARRANTY, RESPONSIBILITY AND INTELLECTUAL PROPERTY**

## <span id="page-66-1"></span>**6.1 WARRANTY**

Unless expressly stipulated, the warranty runs for twelve months after the date of supply of the monitor (extract from our General Conditions of Sale, available on request).

# <span id="page-66-2"></span>**6.2 INTELLECTUAL PROPERTY RIGHTS**

All manuals and documentation of any nature are the property of CAE and protected by intellectual property rights, all rights reserved. They may not be distributed, reproduced, or translated, in whole or in part, in any manner and in any form whatsoever.

# <span id="page-66-3"></span>**6.3 COPYRIGHT**

All rights reserved The reproduction, adaptation or translation of this manual without prior written permission is prohibited, within the bounds set out by the laws governing copyright.

Copyright CAE - 2020.

First edition, June 2020.

# <span id="page-66-4"></span>**6.4 END-OF-LIFE EQUIPMENT**

ULYS MCM is a trademark registered by CAE.

# <span id="page-66-5"></span>**6.5 END OF LIFE OF THE DEVICES**

The products which we sell do not fall within the scope of Decree No. 2005-829 relating to the construction of electrical and electronic equipment and the disposal of waste arising from this equipment.

In accordance with Article L541-2 of the Environmental Code, it is the responsibility of the holder of the waste to dispose of it, or to make sure it is disposed of, appropriately.

**Chauvin Arnoux Energy** Antony II high-tech park 16, rue Georges Besse - Silic 44 92160 ANTONY Phone: +33 1 75 60 10 30 Fax: +33 1 46 66 62 54 E-mail: CAEnergy@chauvin-arnoux.com<br>https://www.chauvin-arnoux-energy.com/fr https://www.chauvin-arnoux-energy.com/fr<br>Chauvin-Arnoux-Energy<br>Antony II high-tech park<br>16, rue Georges Besse - Silic 44<br>Phone: +33 1 75 60 10 30<br>Eax: +33 1 46 66 62 54<br>E-mail: CAEnergy@chauvin-arnoux-energy.com/fr<br>https:

![](_page_67_Picture_2.jpeg)

![](_page_67_Picture_3.jpeg)